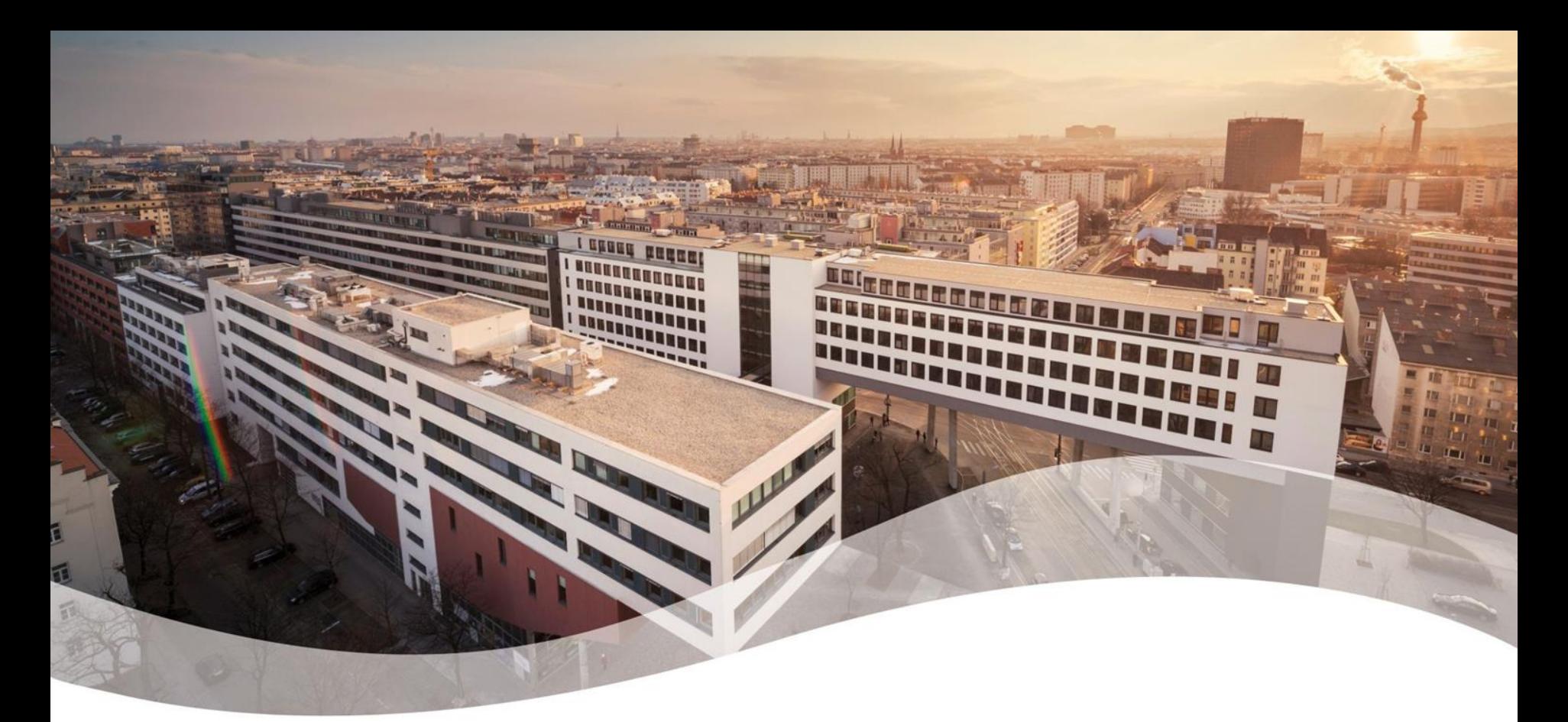

## The AsTeRICS Academy

#### for cross-cultural education in Assistive Technology

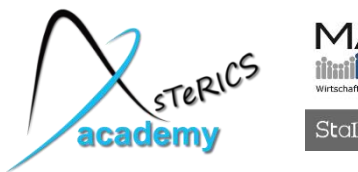

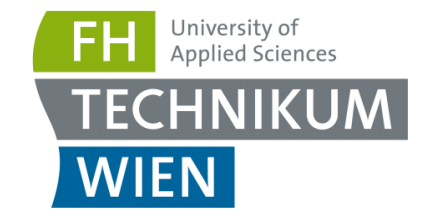

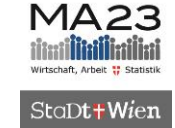

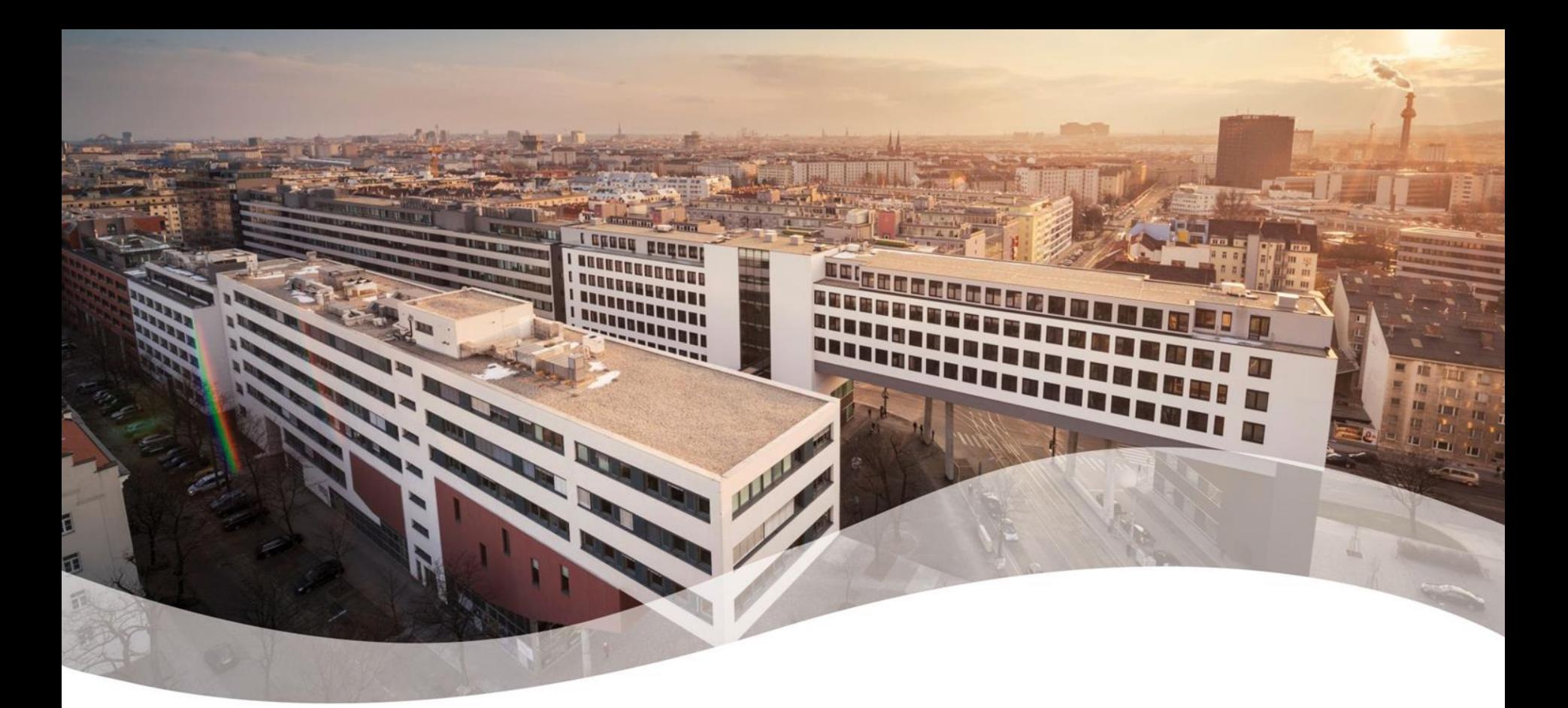

## Module 4: Microcontrollers

#### using the Arduino and the Flexible Assistive Button Interface (FABI)

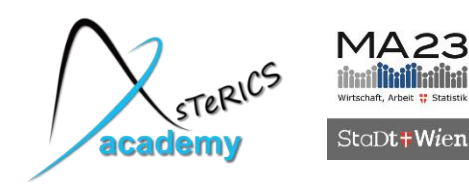

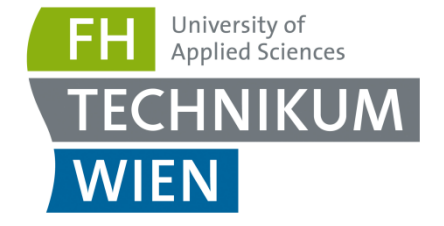

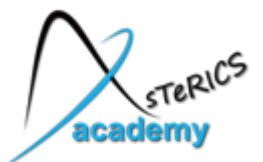

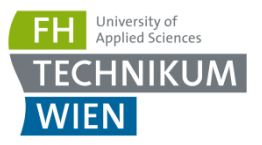

## **First steps in microcontroller programming !**

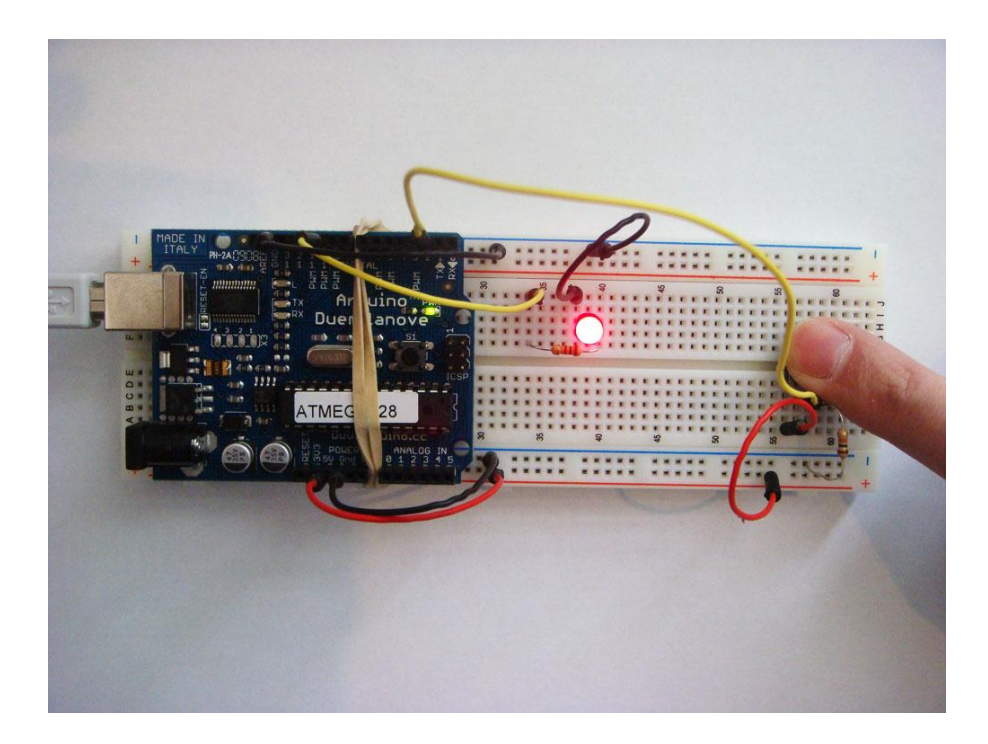

… with applications in Assistive Technology and bioelectric signal processing ….

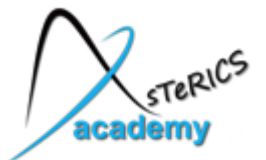

#### Basic concepts Voltage and current... and their water-"analogies"

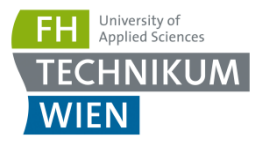

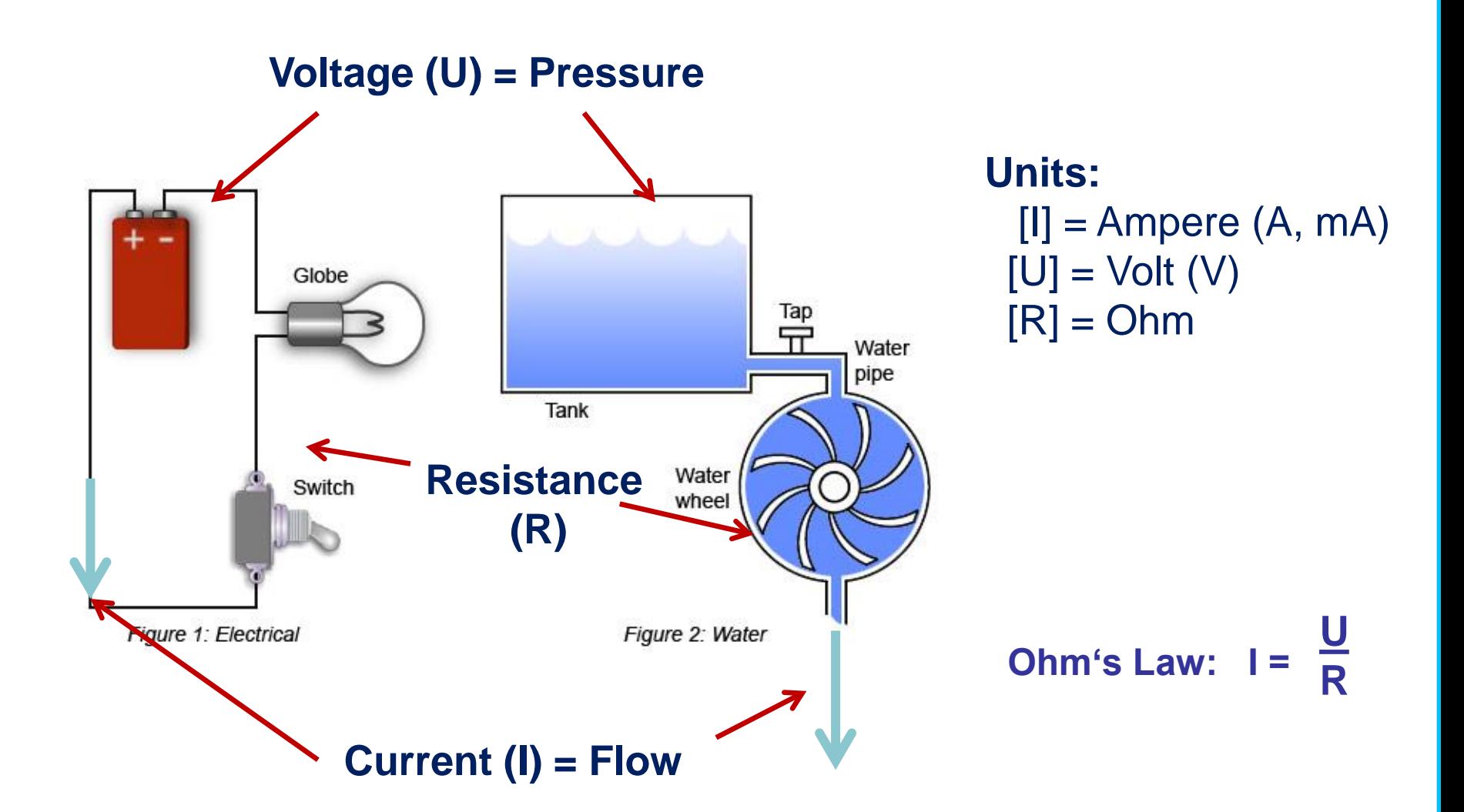

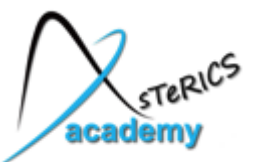

## Using a Multimeter to measure U, I, R

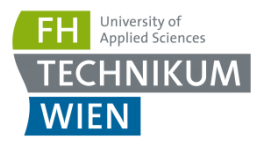

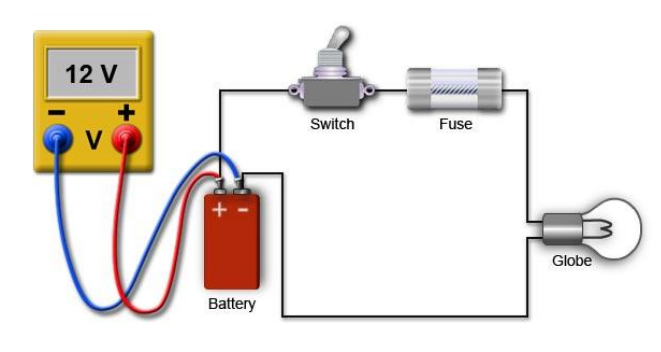

#### **measure voltage**

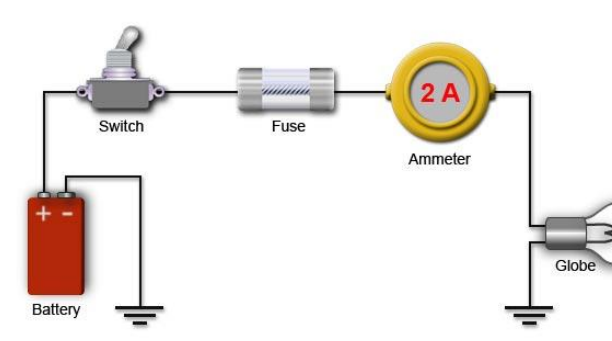

#### **measure current**

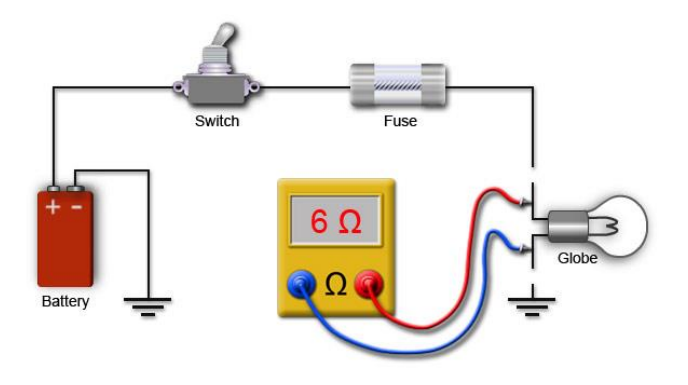

#### **measure resistance**

http://www.ladyada.net/learn/metertut/

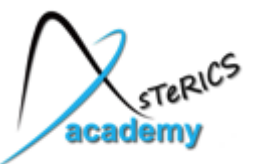

## What is a microcontroller?

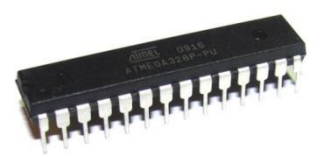

#### **Microcomputer**

- Microprocessor (CPU) +memory
- external peripheral devices (monitor, printer, user interaction devices)

#### • Mikrocontroller (Microcontroller Unit, MCU)

- "Small Microcomputer on a chip"
- CPU + memory + internal peripheral devices for interfacing of sensors/actuators/ other modules
- Examples: Intel 805, Microchip "PIC", Atmel "AVR", ARM "Cortex"

#### • Digital Signal Processor (DSP)

- Optimised for fast implementation of digital filters etc. (MAC instruction = Multiply/Accumulate)
- Bsp: AD "Blackfin", TI C6000

#### • (Programmable) System-On-Chip, (SoC, pSoC)

• Various flexible HW-blocks (graphical/sound controller, encryption, …

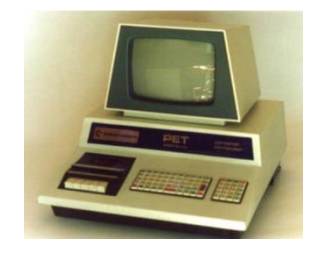

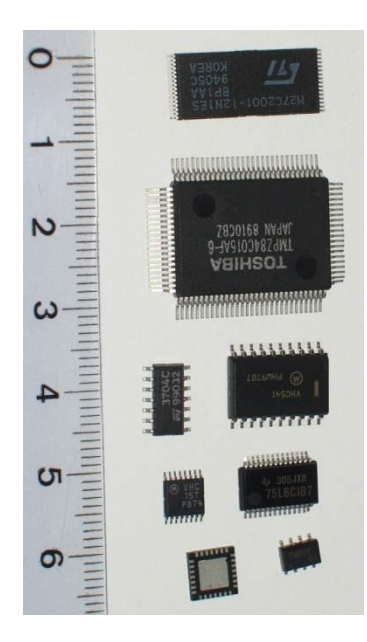

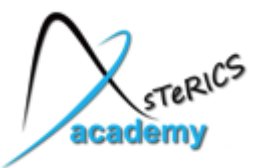

## What is a microcontroller?

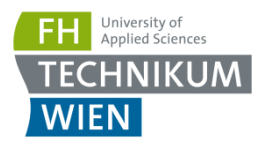

#### **QNE** ycc △ Watchdog **Example:** Power debugWIRE Timer Supervision POR / BOD & Watchdog PROGRAM **RESET** Oscillator LOGIC **AVR MCU**  Oscillator Flash **SRAM** Circuits / **block diagram** Clock Generation **CLOCK AVR** CPU **EEPROM PROCESSOR AVCC** AREF **GND MEMORY** 8bit T/C 0 16bit T/C 1 A/D Conv. **DATABUS PERIPHERALS** Analog Internal 8bit T/C 2 Comp. Bandgap **USART 0 SPI TWI** đ PORT C(7) PORT D (8) PORT B (8) ▲ A ∡ **RESET**  $\mathbf{J}$ XTAL[1.2] ADC[6..7] PD(0..7) PB[0..7] PC[0..6]

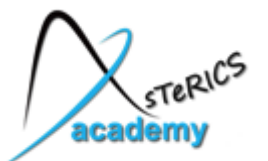

Microcontrollers …

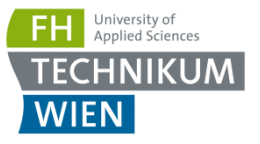

**… enable embedded systems that:**

• are reliable

- are small and lightweight
- have a low power consumption
- allow reaction to events in a defined time (real-time)

**These issues are critical e.g. in body implants !**

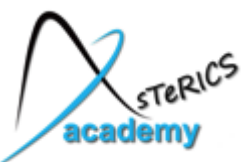

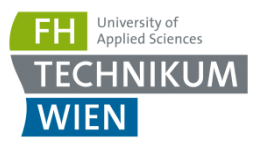

#### **Pace Makers and Functional Electro-Stimulation**

http://www.hgcardio.com/HRhythm/Treatments/a\_pacemaker\_schematic.jpg

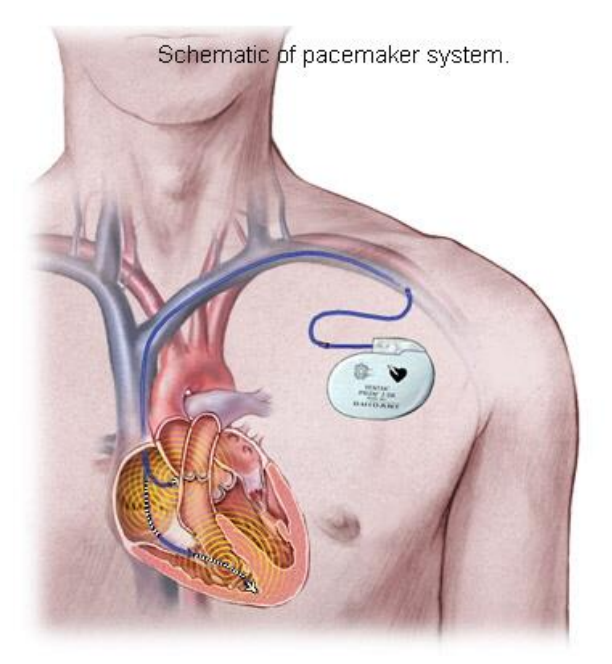

- current pacemakers have 5-7 yrs. battery lifetime
- feedback loops -> adapt to physical needs
- multichannel stimulation and measurement electrodes

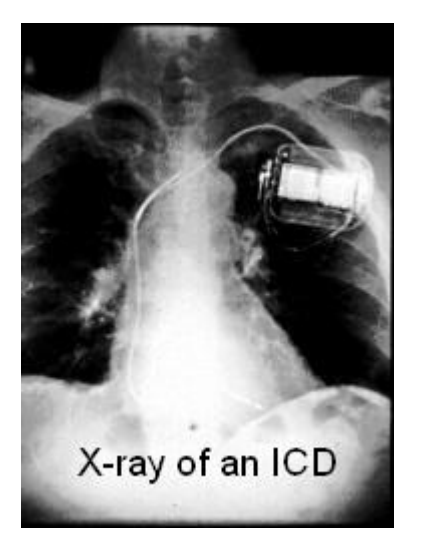

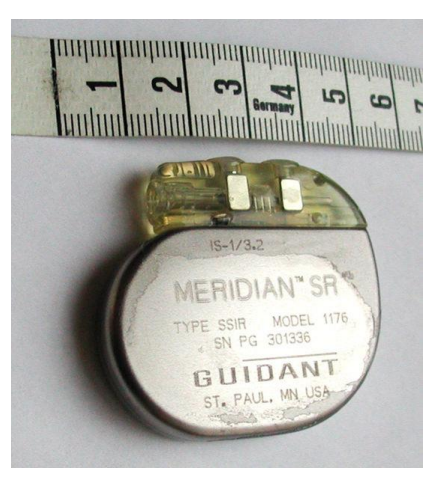

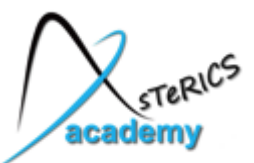

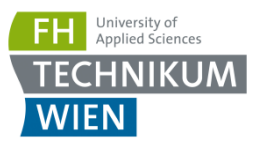

- Alternative computer input devices
- Implants and FES-devices
- Active prosthesis, Orthesis and artificial limbs
- Environmental control systems
- **Braille displays**

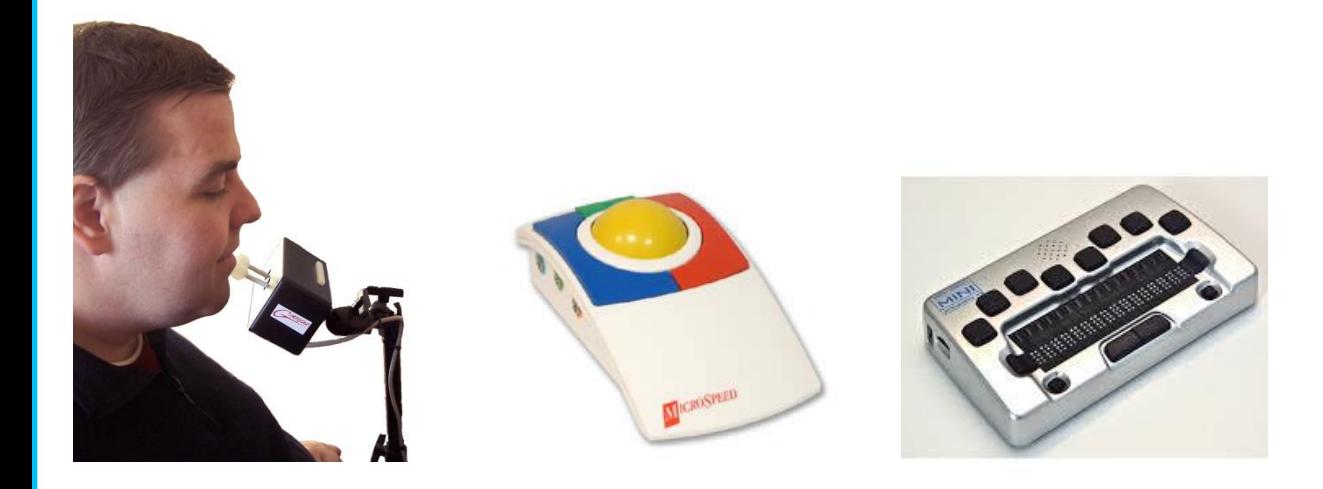

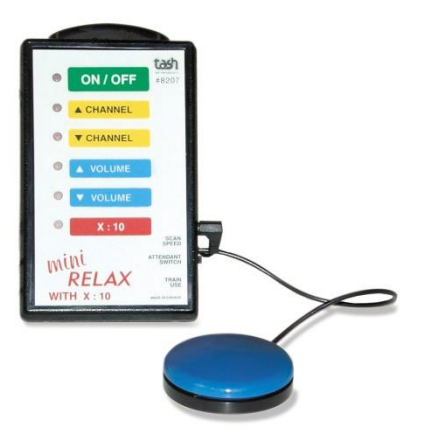

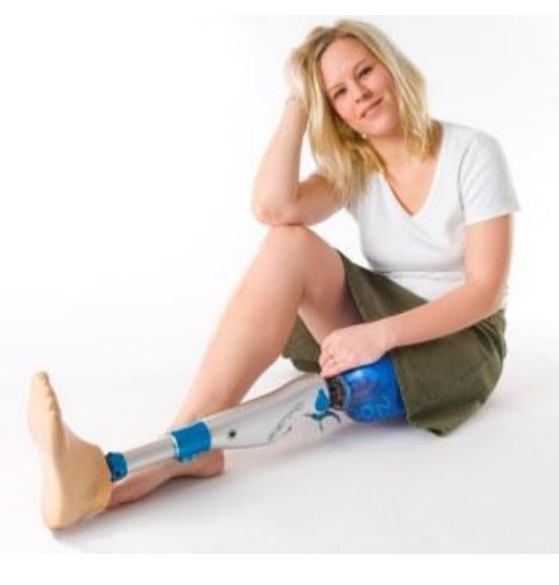

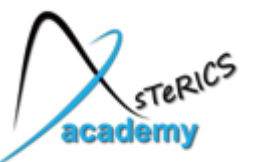

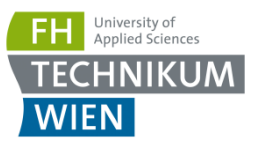

#### Otto Bock "C-Leg" and "Michelangelo Hand"

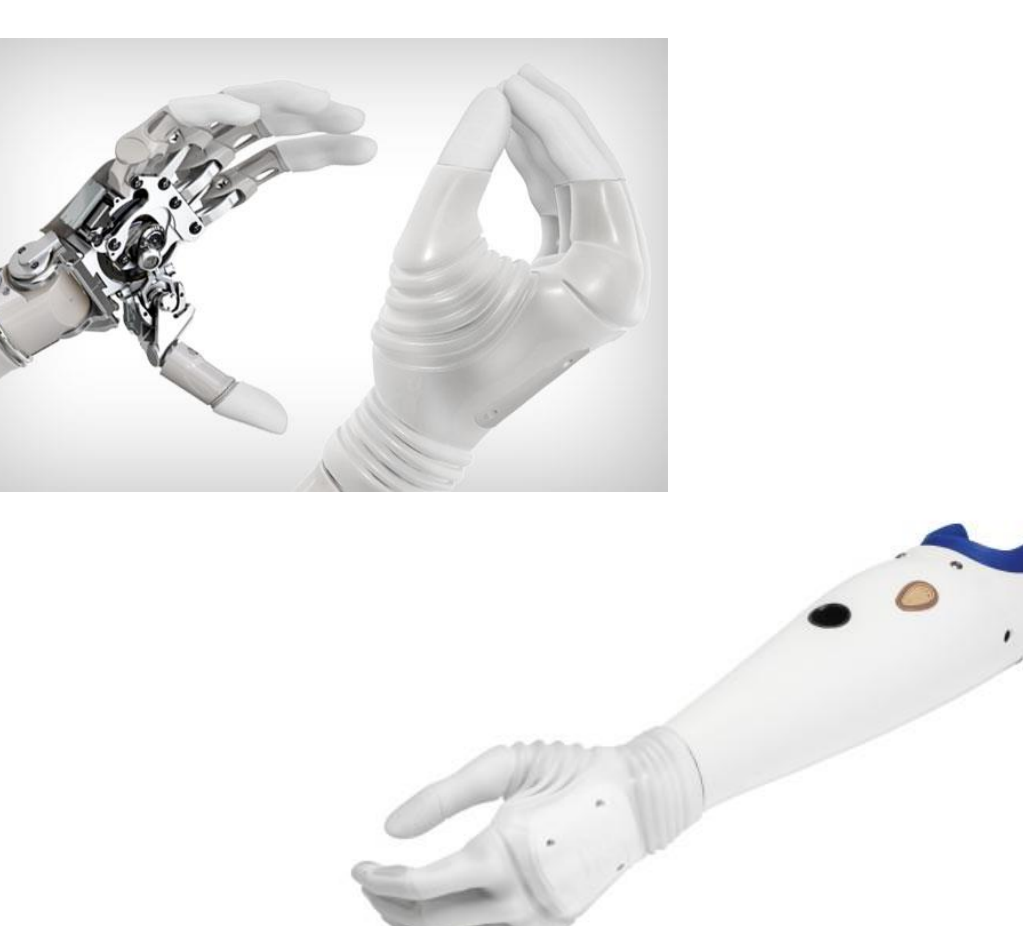

#### **Getting out of the chair**

The modern above-knee prosthesis, called the C-Leg, is a microprocessorcontrolled marvel of metal and plastic. Introduced in the United States in 1999. this prosthesis is a vast improvement over earlier artificial legs, enhancing comfort, security and freedom and the ability to continue with an active lifestyle.

#### **Microprocessor**

Sensor data, along with the swing speed at the knee, are read 50 times per second by an onboard microprocessor, which anticipates and makes hydraulic adjustments where the foot should be for the next step.

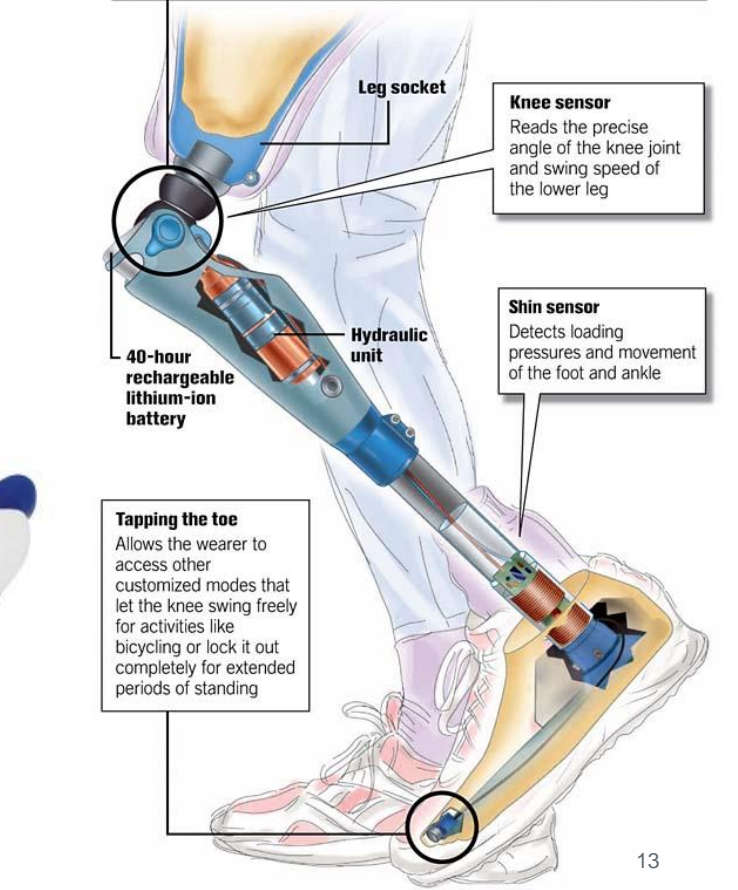

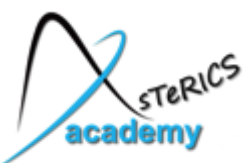

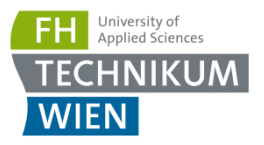

- various sensors or meters: Body temperature, Blood Pressure, Blood Sugar Level, …
- Implants and prosthetics
- Pacemakers (for heart, breathing, ...)
- functional Electrostimulation
- Orthesis and artificial limbs
- **Biosignal acquisition equipment**

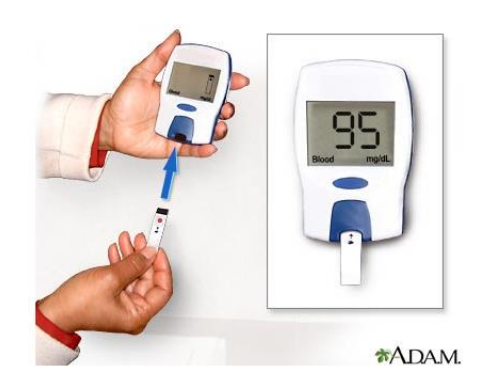

**Adam blood glucose meter**

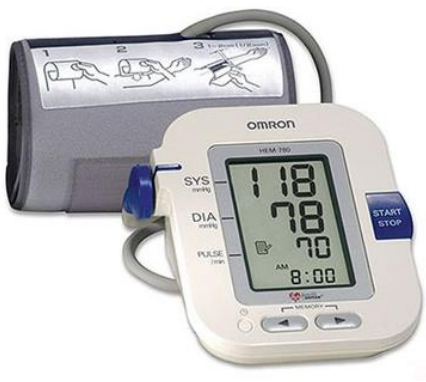

**www.heartratemonitor.co.uk**

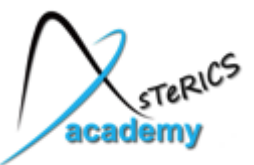

## Introducing the Arduino

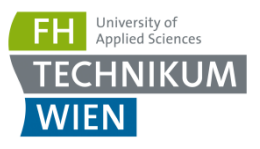

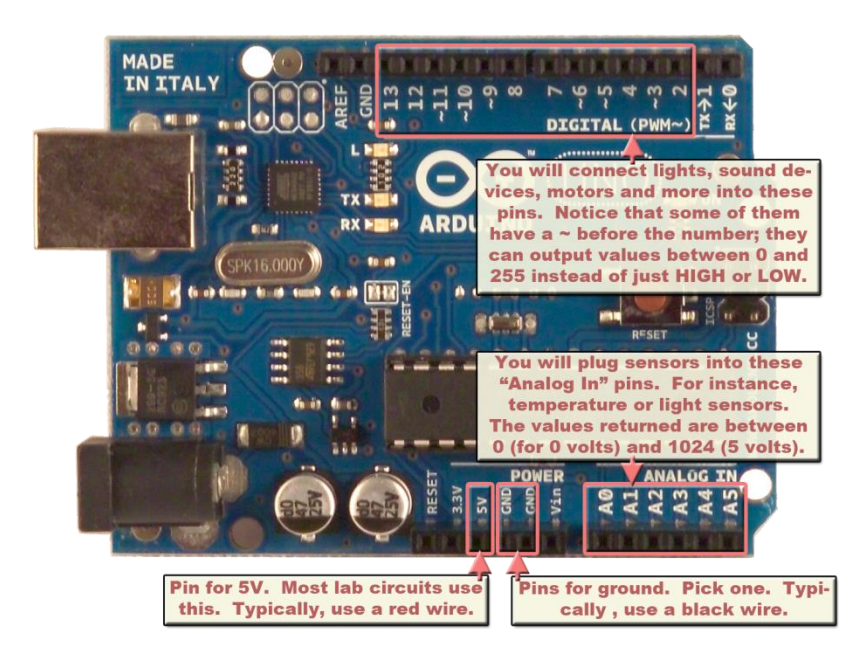

#### **What is Arduino ?**

- Arduino is an integrated development environment (IDE) for microcontrollers, supporting many different microcontroller application boards
- The software support makes it easy to use various hardware modules (e.g. LC-displays, servo motors etc.)

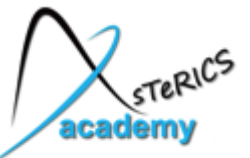

## Introducing the Arduino

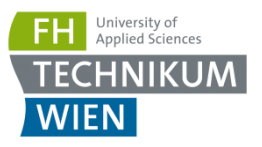

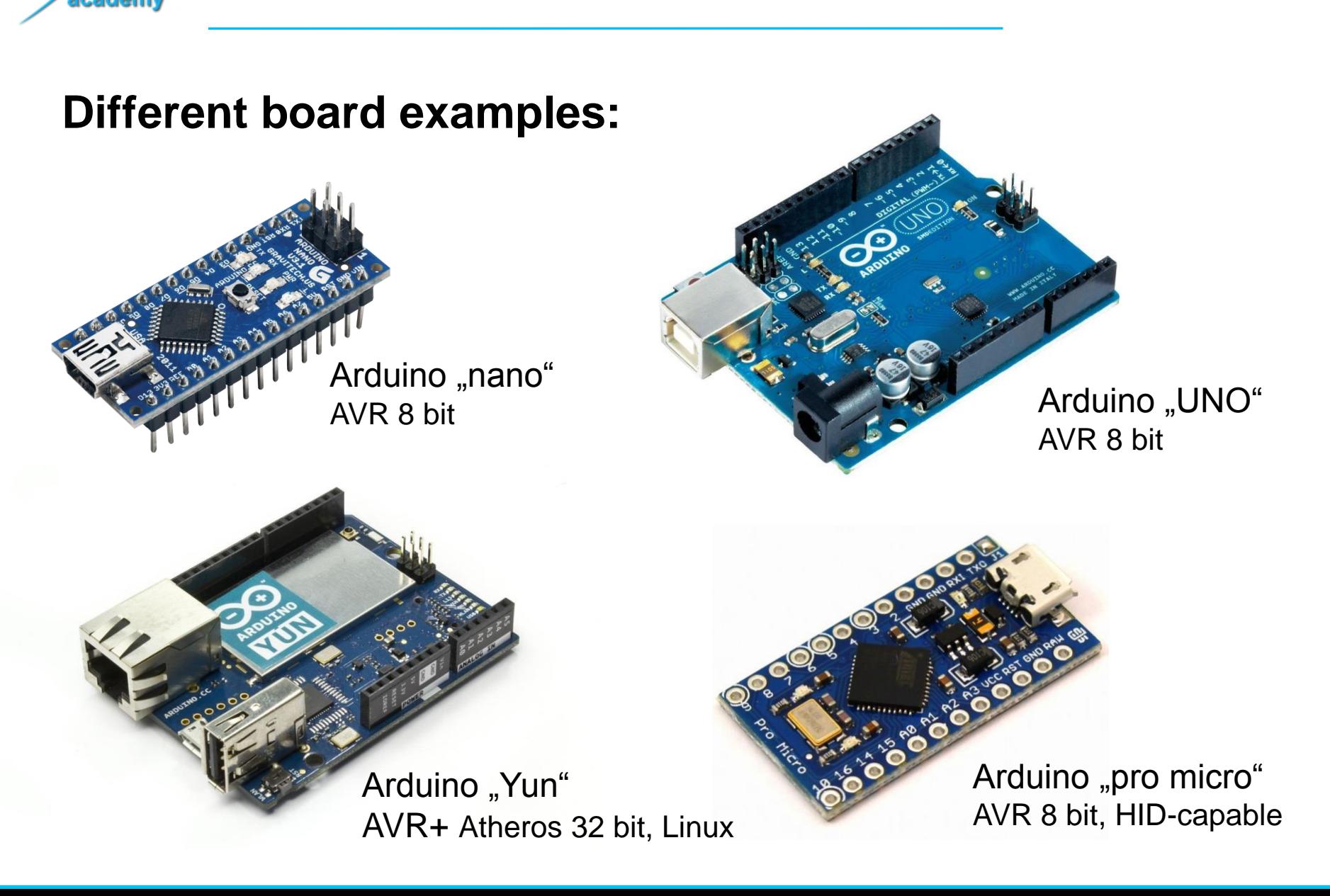

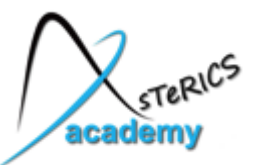

#### Other useful sensors:

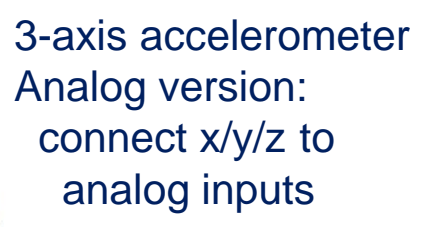

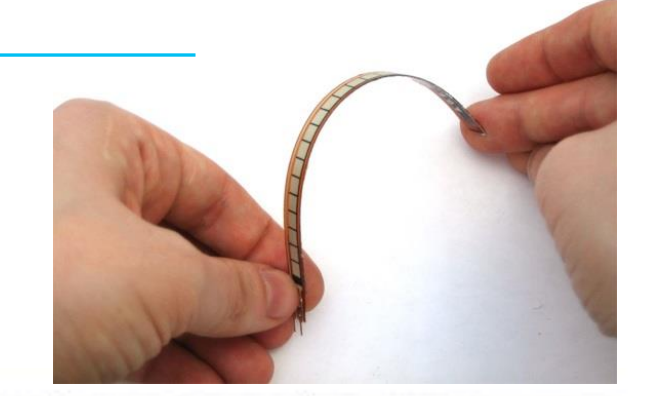

University of

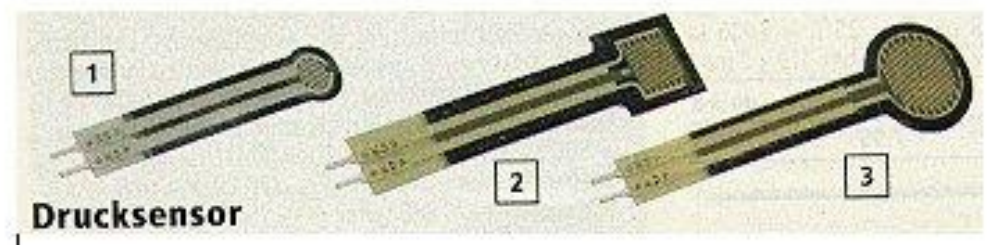

#### Resistive force sensors / stain gauges / bend sensors

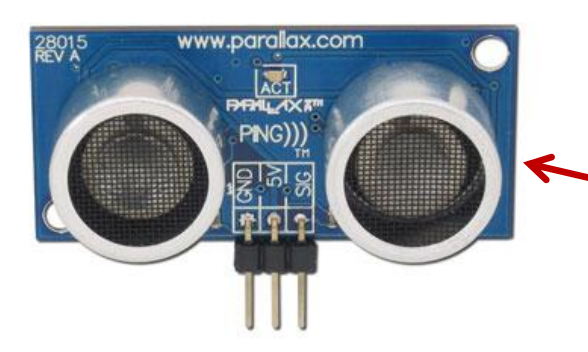

Proximity sensors using ultrasonic waves ( up to 8m) or infrared light (up to 1m)

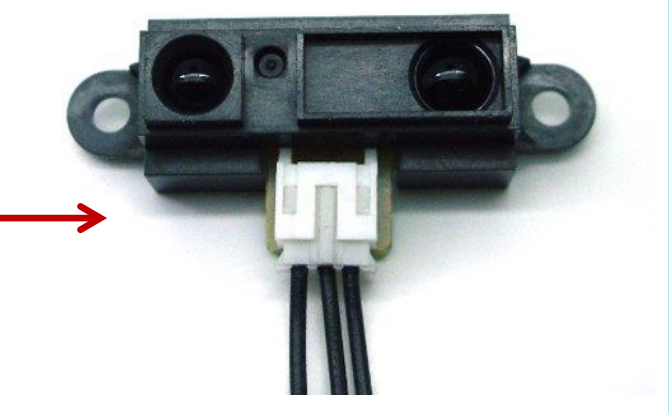

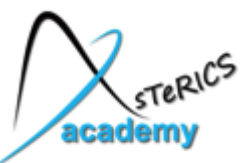

## Other useful Actuators

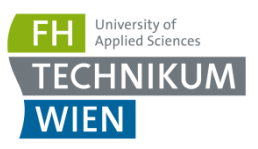

#### Hydraulic or pneumatic cylinders and valves and valves

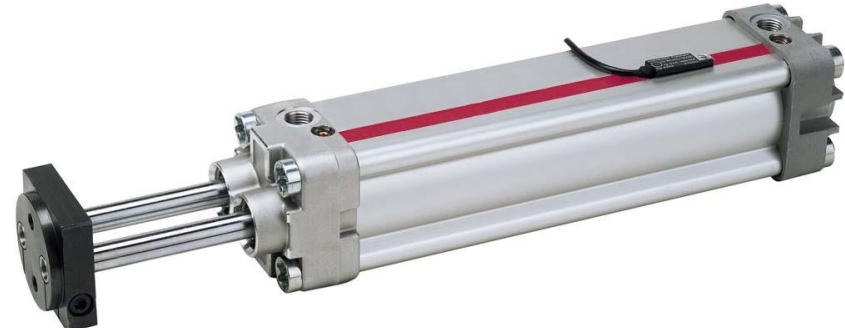

higher loads e.g. 220V devices

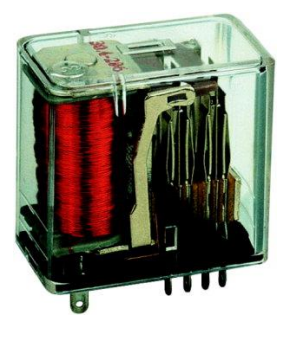

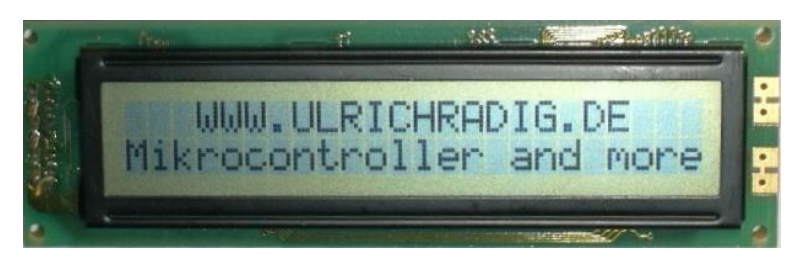

LC-Displays (graphical or alphanumeric), usually connected via SPI or I2C interfaces

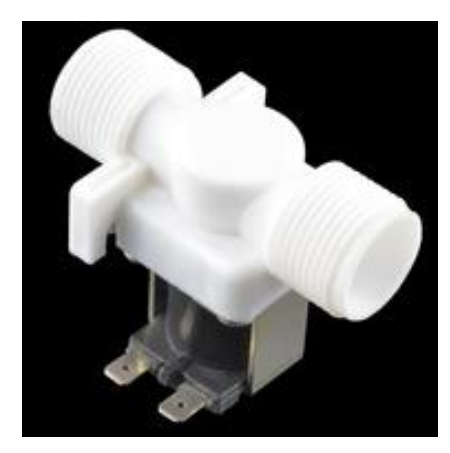

Solenoids / Valves for fluid control

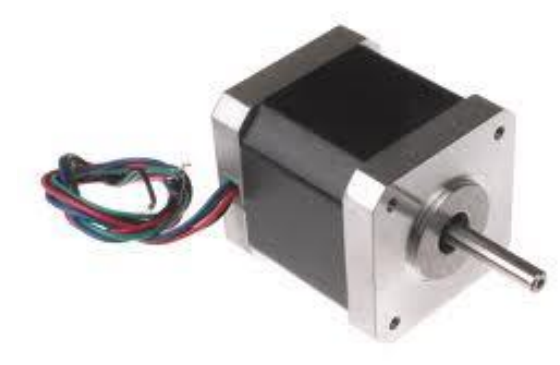

Stepper Motors can be controlled precisely in single steps of defined angles

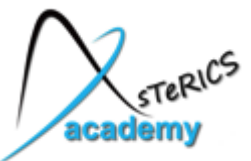

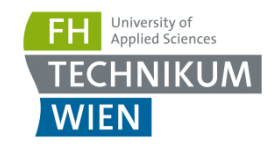

Ethernet shield: Run a http-server send Twitter messages receive emails etc.

> Sound Wave shield: play audio data from SD card

Display shields: graphical output

> GPS shield: location-based activities

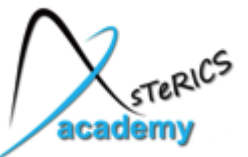

Introducing the Arduino

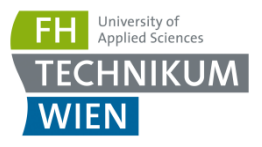

#### **Classes for easy programming:**

```
Without Arduino-libraries:
no hardware abstraction, 
"register-level programming"
```
With Arduino-libraries for hardware abstraction:

```
uint8_t i, TXBuf[6];
             (1\langle \langle \text{ADPS2} \rangle + (1\langle \langle \text{ADPS1} \rangle + (1\langle \langle \text{ADPS0} \rangle) \rangleADCSRA =
UBRROH = (unsigned char)(ubrr>>8);
UBRROL = (unsigned char)(ubrr&0xff);
UCSROA | = (1 \langle \langle U2 \rangle 0);
UCSROB = (1 \times \text{TXENO} | 1 \times \text{RXENO});
UCSRC = (1 \times UCSZ01 | 1 \times UCSZ00 );
ADCSRA | = (1 \times \text{ADSC});
while (ADCSRA & (1\langle \angleADSC));
itoa(ADC, TXBuf, 10);
while (TXBuff[i])while ( | (UCSROA & (1\langle (URDEO))) ;
   UDR0= TXBuf[i++];ł
```
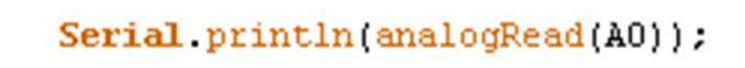

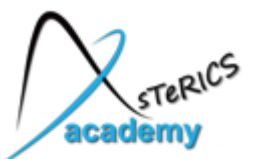

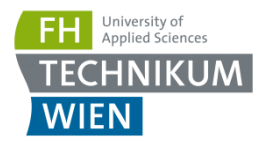

• Two affordable, uC-based open source modules for computer control with Graphical User Interface

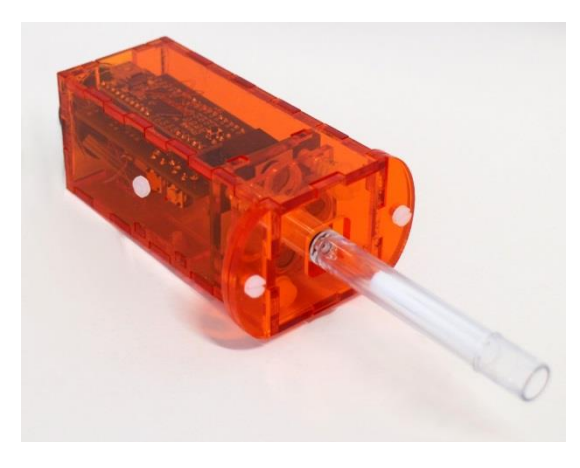

#### • **FLipMouse**

zero-way joystick, mouse- and keyboard activities are created via finger- or lip/mouth interaction

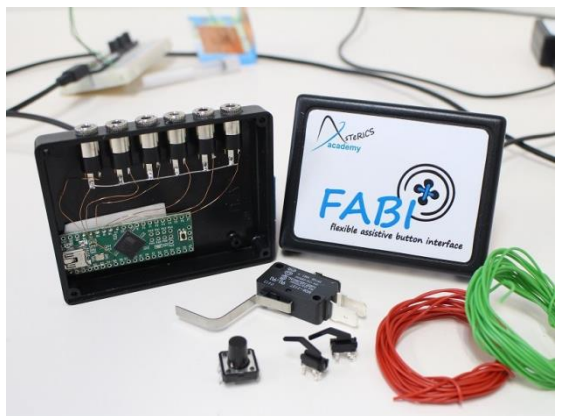

• **FABI** - Flexible Assistive Button Interface control of a computer's mouse and typing by using up to 6 buttons or specialized input methods

 Download User Manuals and software: http://www.asterics-academy.net/tools

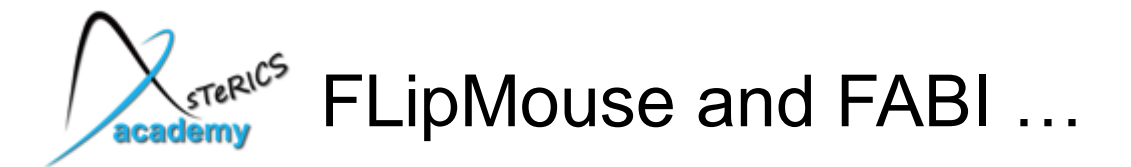

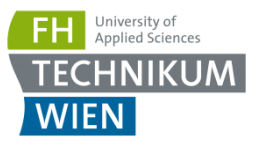

- .. can be used as "stand-alone modules"
	- works on many computers (Windows, Linux, Mac, Android)
	- no driver software needed
- .. can be used together with AsTeRICS
	- combinations with other sensors
	- music / sound creation, environmental control, ....
- .. are open source designs
	- we use them in our workshop and provide them for evaluations
- .. work with Arduino-compatible Microcontrollers

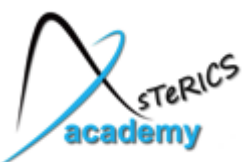

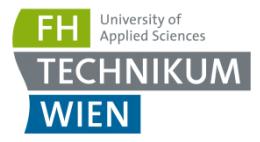

- Uses the Arduino Pro Micro microcontroller which can behave as HID device (mouse, keyboard, joystick) !
- Available for 4 \$ (via chinese suppliers)
- We developed a firmware and GUI for customizing HID actions (mouse clicks, key presses, … )

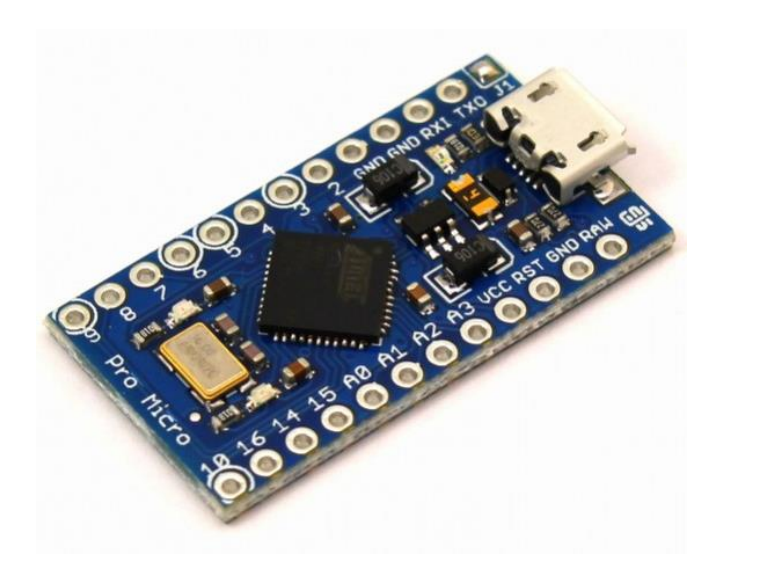

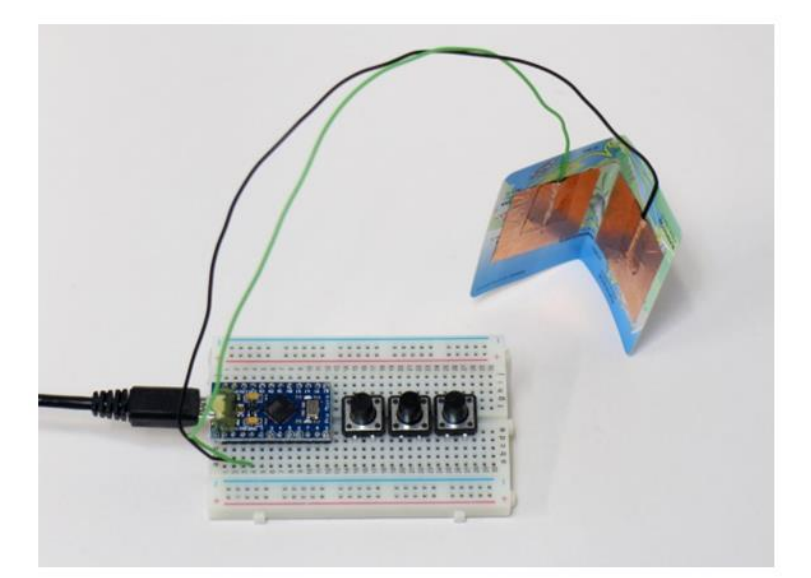

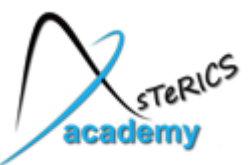

## FABI: What do we need ?

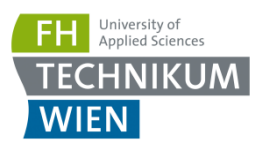

- "Arduino Pro Micro" microcontroller
- Arduino Software to install the FABI software (firmware) on the board
- Pushbuttons or any kind of electrical contact which can be connected to the microcontroller
- Soldering iron & solder or a breadboard to connect the buttons
- Cables, pliers (to remove isolation)
- The "FabiGUI" software application to configure the desired functions of the pushbuttons

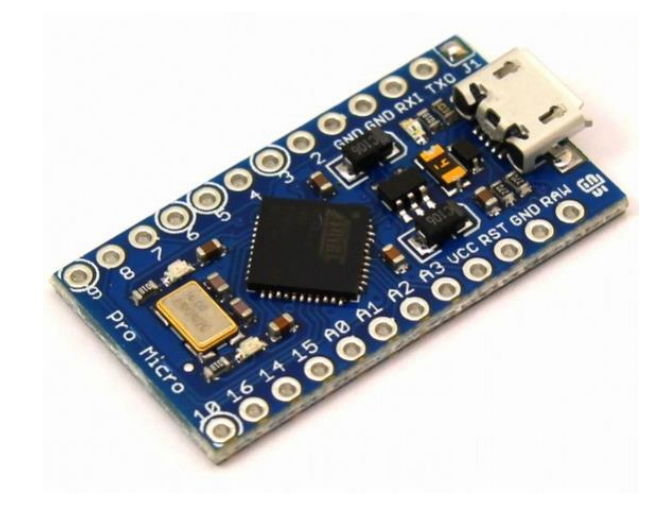

#### Arduino Pro Micro:

- Atmel ATmega32U4 microcontroller
- 32 kB Flash Memory
- 16 MHz Clock Speed
- USB interface, HID compatible (it can be a mouse or keyboard)

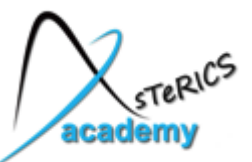

Connecting things….

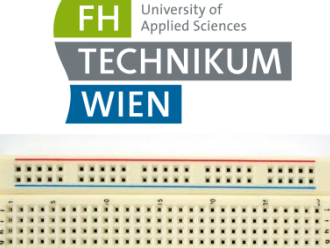

\*\*\*\*\*\*\*\*\*\*\*\*\*\*\*\*\*\*\*\*\*\*\* nn nu nu mu m

#### **Breadboards for prototyping:**

 the bars are vertically connected, the rails are horizontally connected

 $\rightarrow$  insert components / cables to make temporary electrical connections !

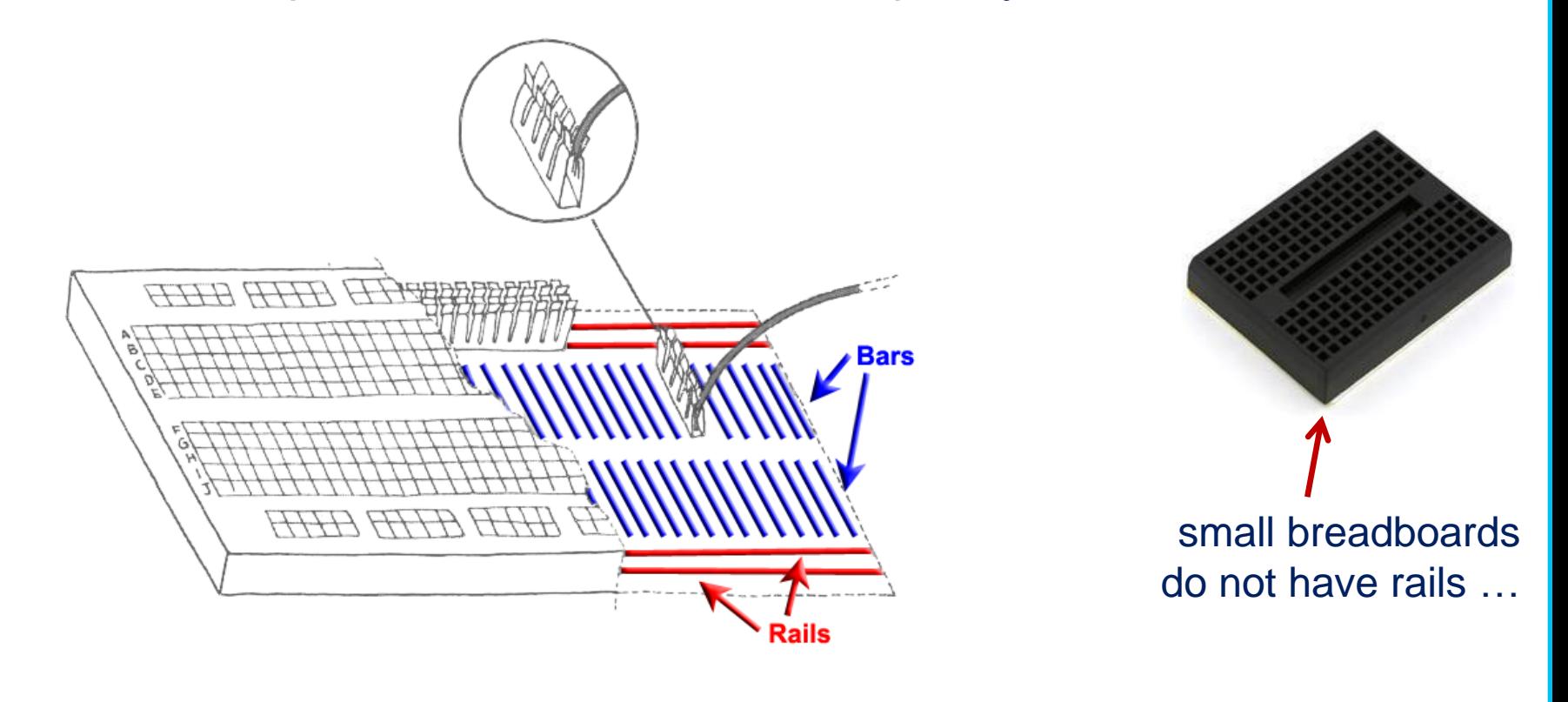

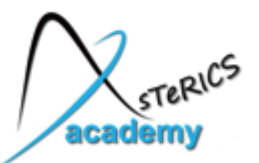

Connecting things ….

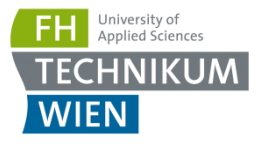

• Insert the Arduino microcontroller into the breadboard (we need space aside and below the Arduino for the buttons)

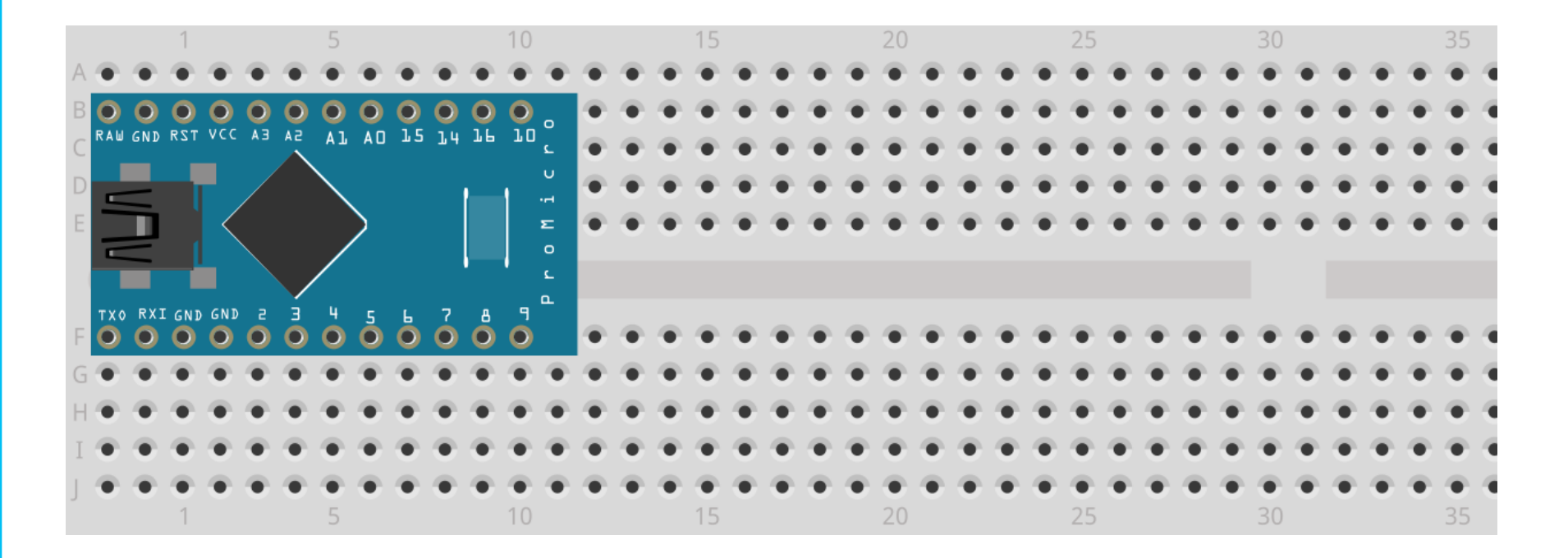

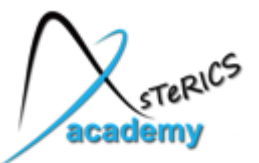

## Installing the Arduino IDE

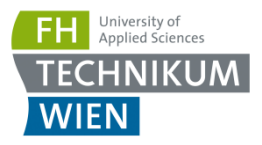

- First, download and install/unzip the Arduino software Software/SoftwareDevelopment/arduino-1.6.7-windows.exe or [http://www.arduino.cc](http://www.arduino.cc/)
- After the installation, you can start the Integrated Development Environment (IDE):

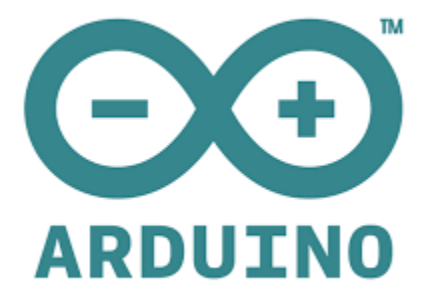

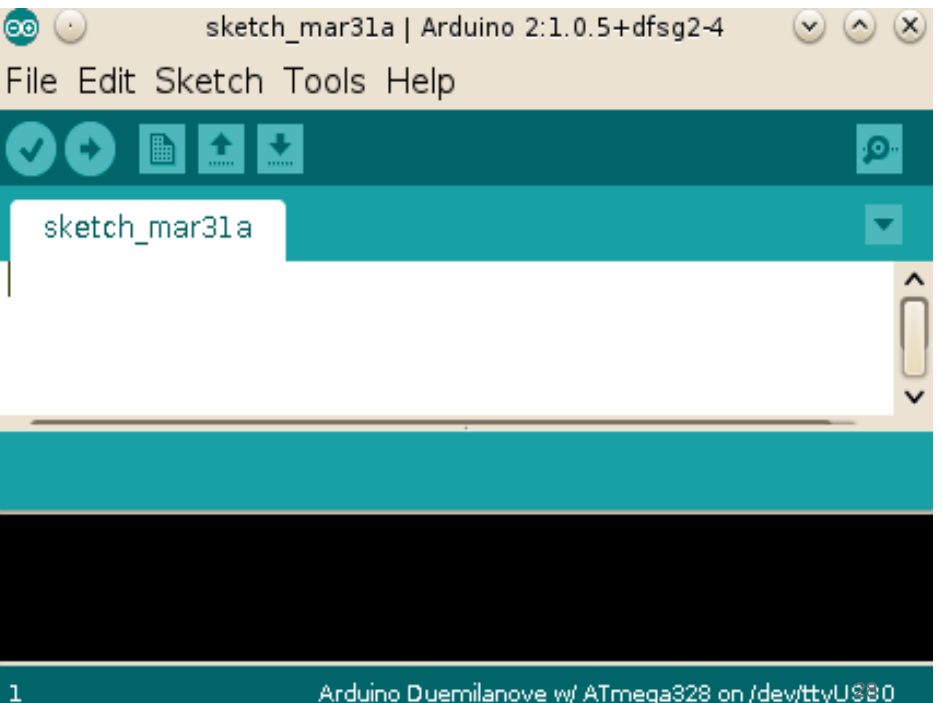

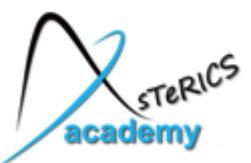

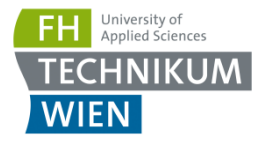

- Standard MicroUSB cable (A to B)
- The left connector fits into the Arduino Pro microcontroller Please be careful: cheap board, connector is not very stable :-)
- The right connector fits into the PC

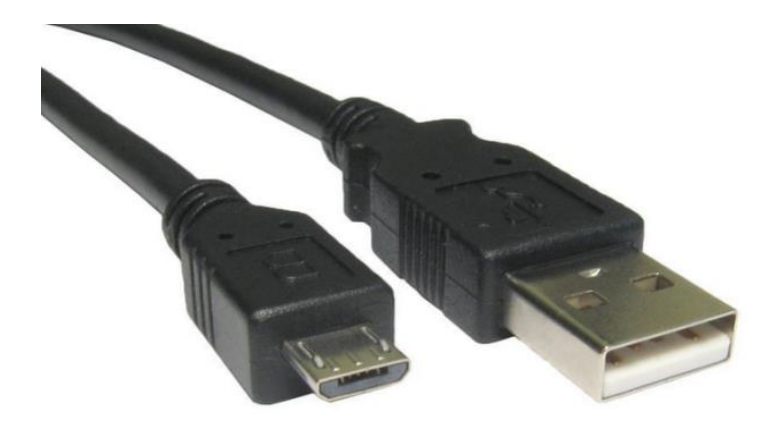

After plugging in, the PC/Windows tries to find a driver (COM-Port)

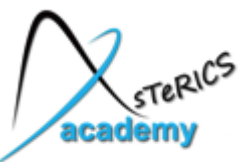

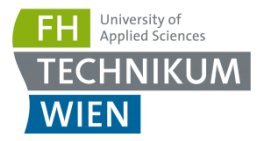

If the driver installer does not start automatically:

- Open windows control panel  $\rightarrow$ hardware  $\rightarrow$  Device Manger
- Find the Arduino device
- Right click it and choose "Update Driver Software"

For instructions for other operating systems please refer to http://www.arduino.cc

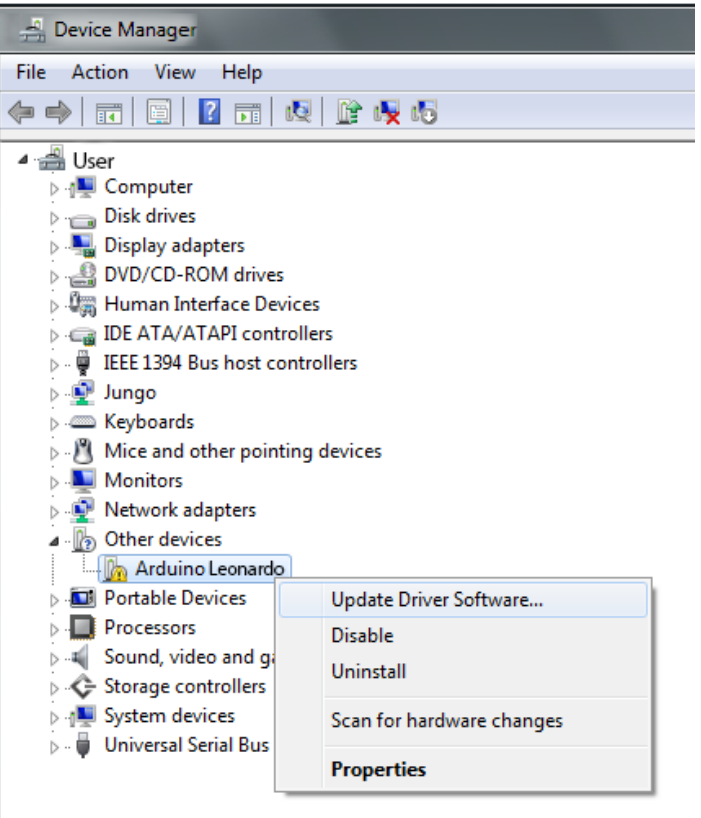

Launches the Update Driver Software Wizard for the selected device.

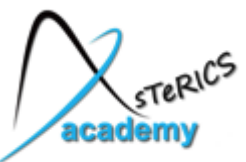

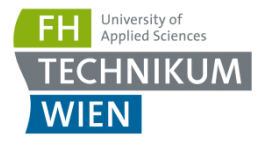

- Select "Browse my computer for driver software"
- Select the installation path of the Arduino IDE
- Activate "Include subfolders"
- After a click on "Next", Windows should install the necessary drivers
- $\rightarrow$  finished, close the dialog

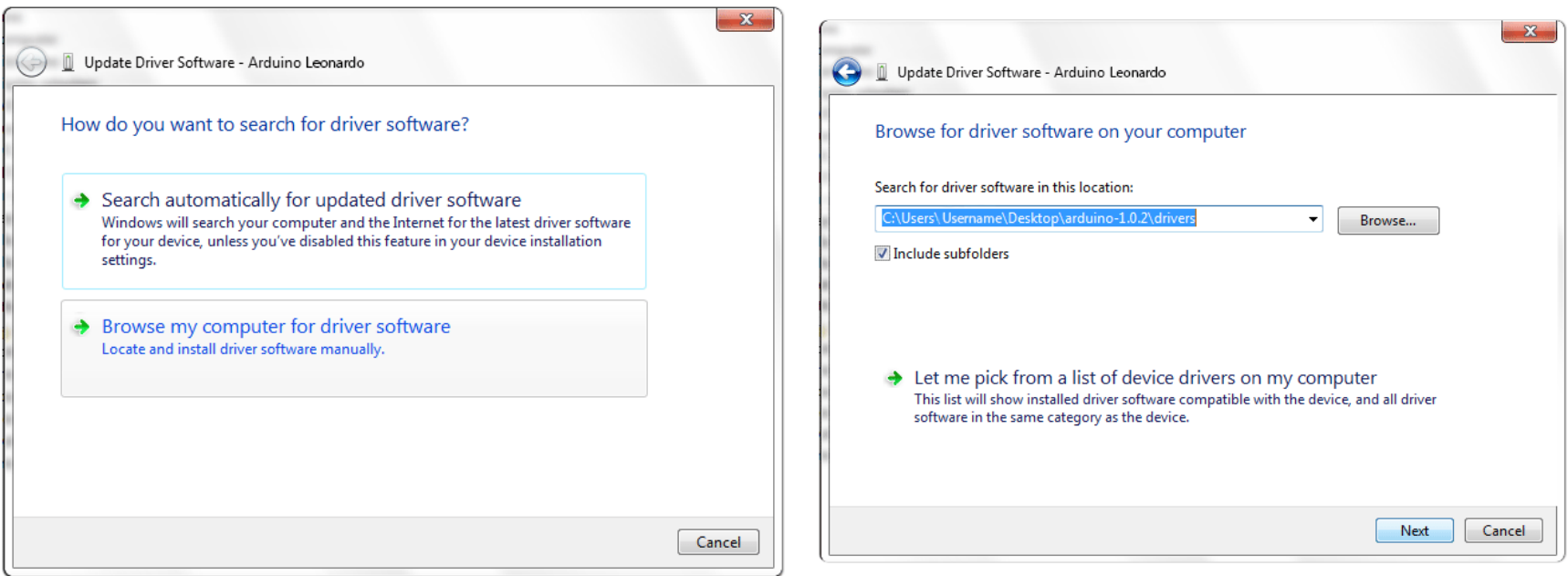

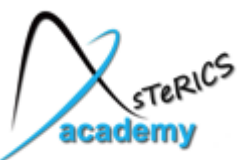

First demo example: "Blink"

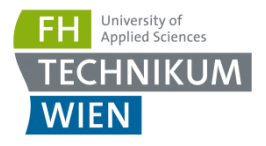

#### Open the "Blink"-demo program: Examples -> 01.Basics -> Blink

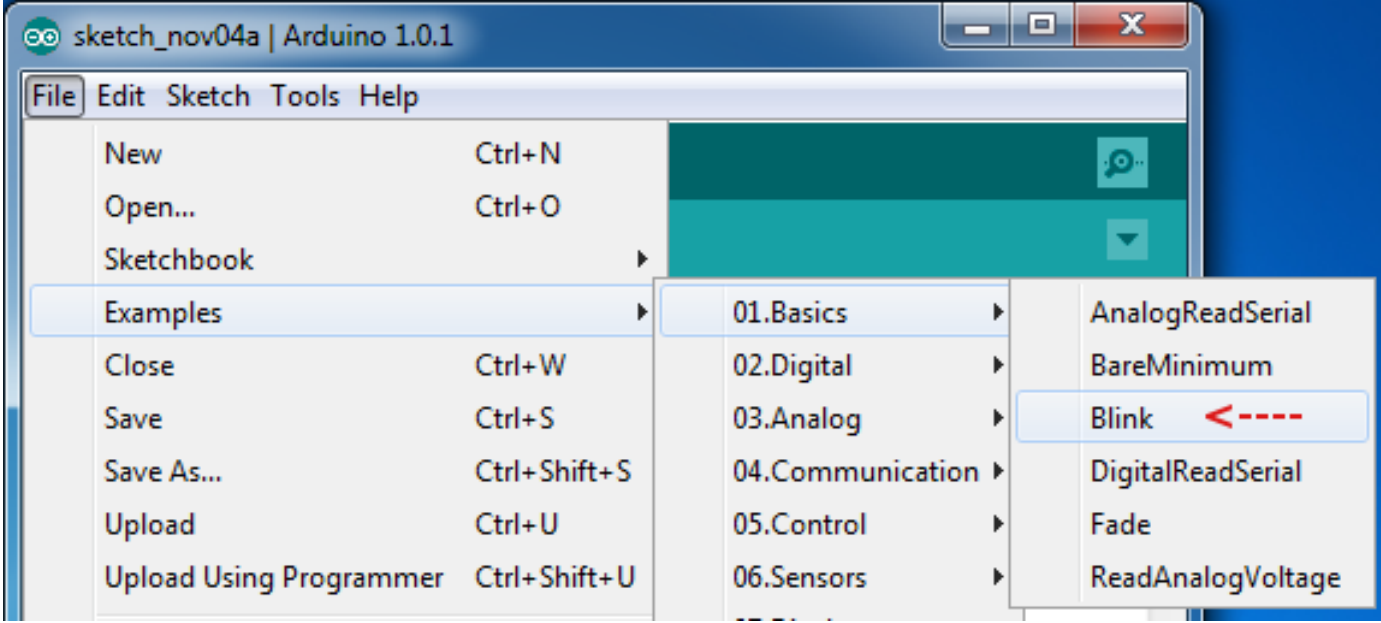

... the Blinking Led – "Hello World" for microcontroller programmers !

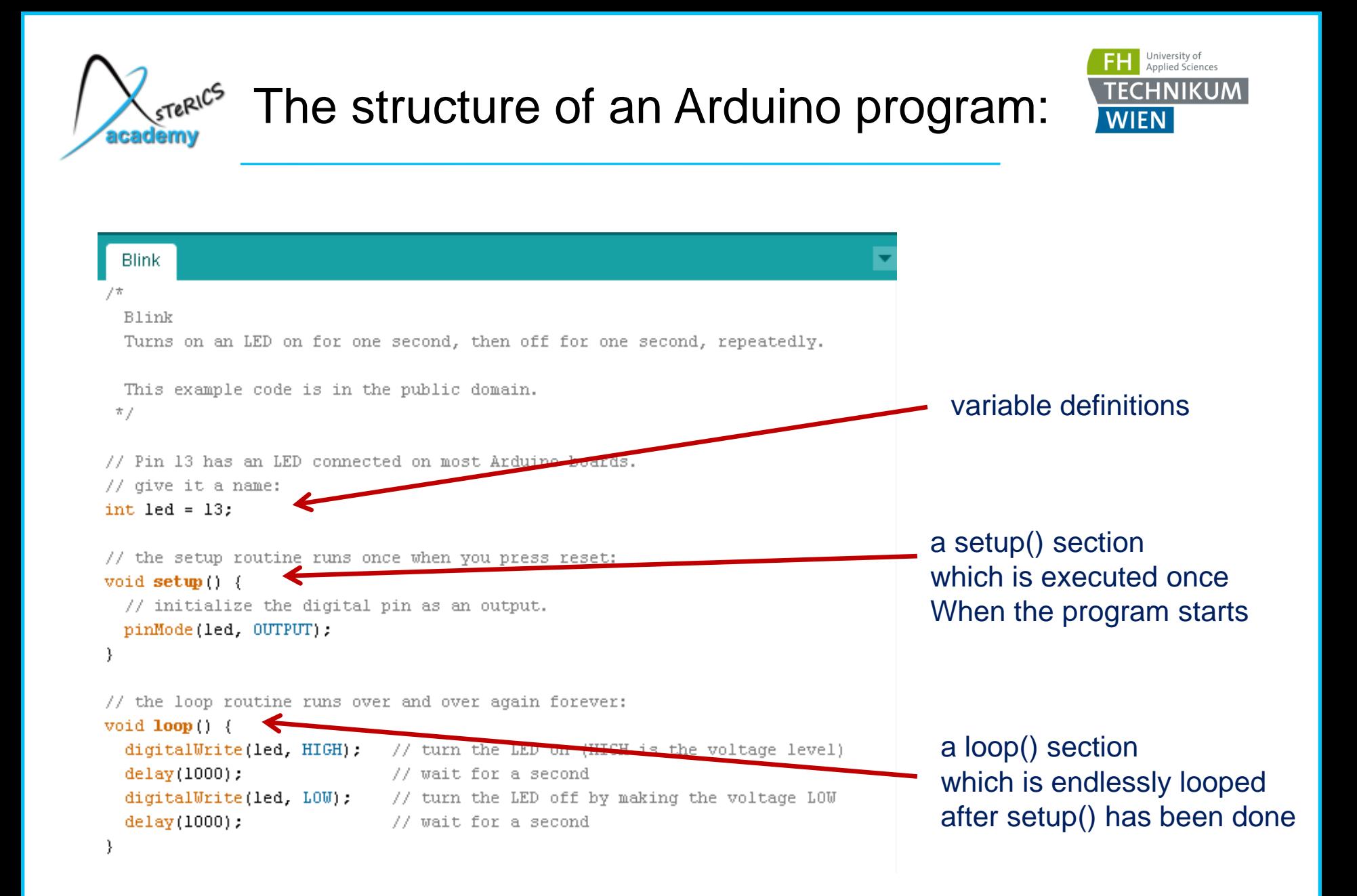

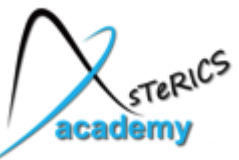

## What do these commands mean ?

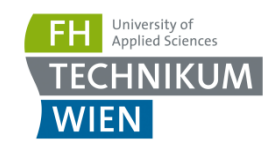

Blink Blink Turns on an LED on for one second, then off for one second, atedly. This example code is in the public domain.  $\pi/$ // Pin 13 has an LED connect d on most Arduino boards. // give it a name: int led =  $13:$ // the setup routine runs once when you press reset: void  $setup()$  { // initialize the digital pin as pinMode(led, OUTPUT); -1 // the loop routine runs over and over again forever: void  $loop()$  { digitalWrite(led, HIGH) <<</></>// turn the LED on (HIGH is the voltage level) delay(1000); t for a second // turn the IED off by making the voltage LOW digitalWrite(led. LOW);  $delay(1000)$ ; // wait for a secon € delay (<milliseconds>) waits a given time in milliseconds

int <variable\_name> creates an integer variable that can store changing non-fractional numbers Change this number to 9 for the Arduino Pro Micro !

pinMode (<pinnr>, <mode>) defines if a pin is used as OUTPUT or INPUT

OUTPUT is used to drive voltages to actuators (e.g LED)

INPUT is used to read voltages (eg. from a sensor / button)

digitalWrite (<pinnr>, <value>) is used to set an output Pin LOW (0 Volt) or HIGH (5 Volt)

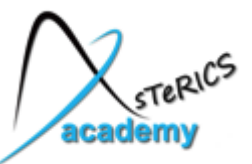

## Upload the Blink Demo

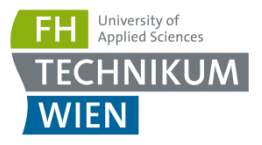

• Select the correct COM port which has been installed and is now visible in the Device Manager (example here: COM3)

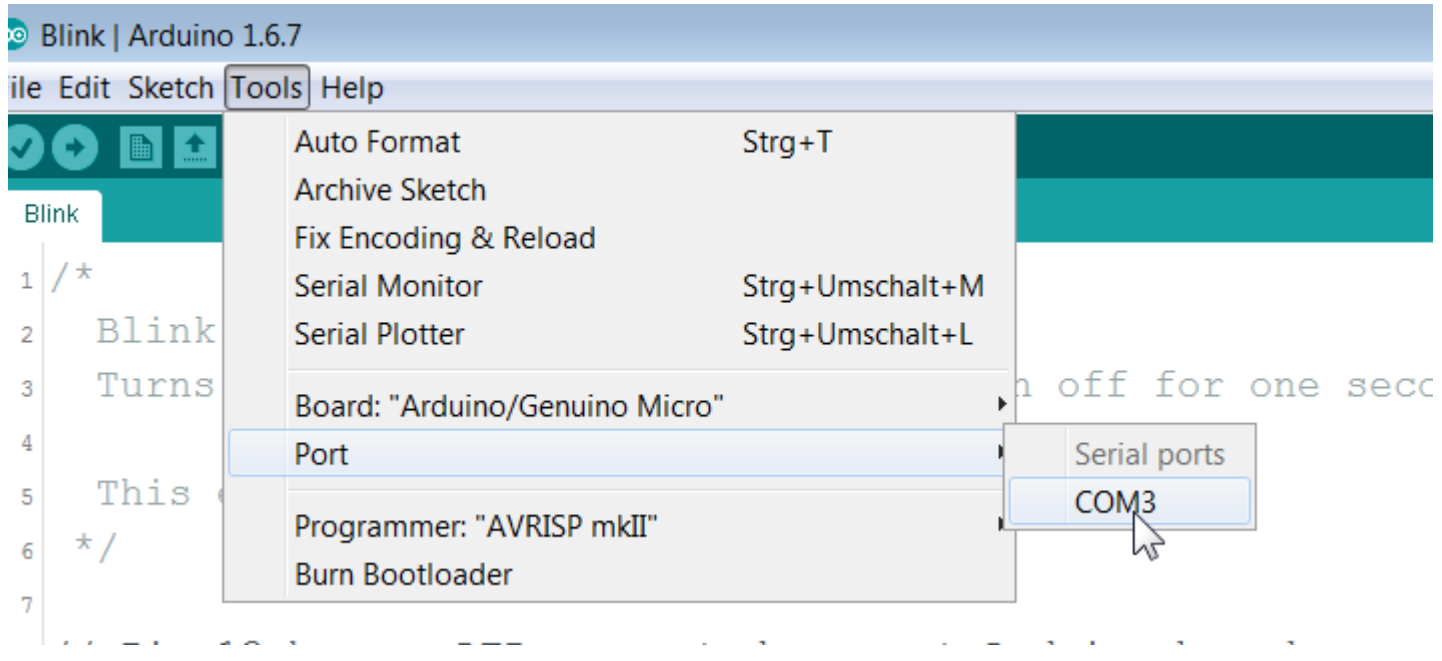

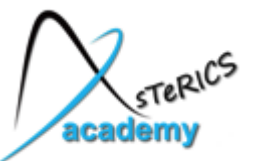

## Upload the Blink Demo

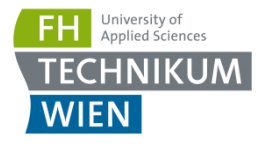

• Select the correct Arduino board (Arduino/Genuino Micro):

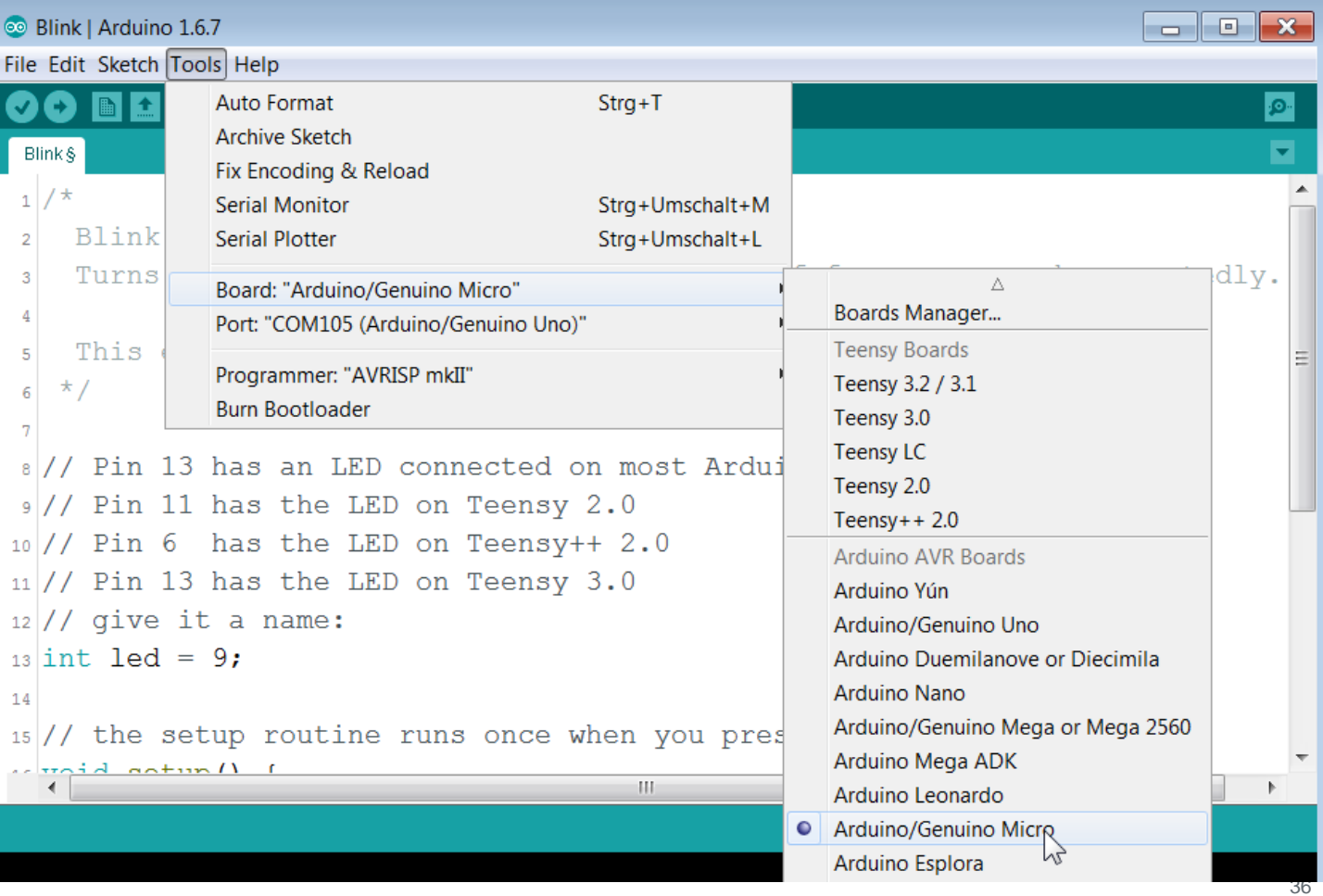

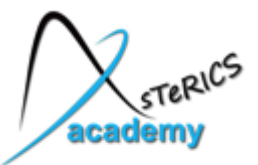

## Upload the Blink Demo

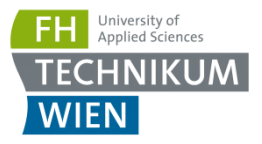

• press the "Upload" button:

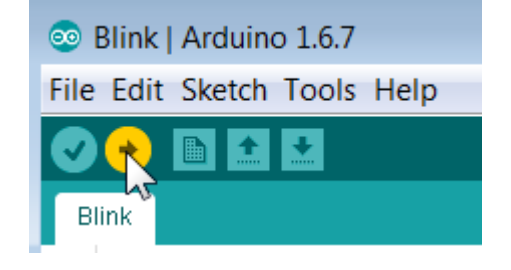

• if everything works, you should see the rs/tx led flashing and after some seconds the status window shows:

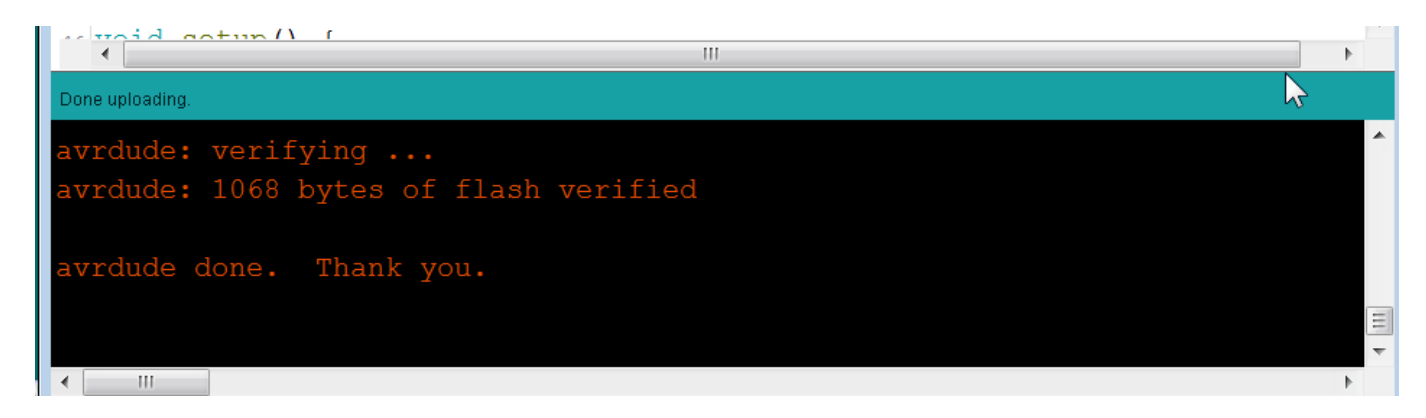

• now your program is running on the Arduino Board

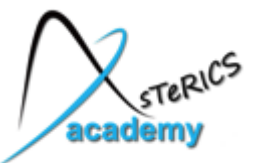

## How to connect a LED:

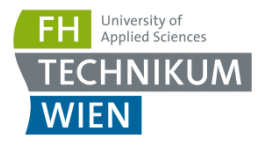

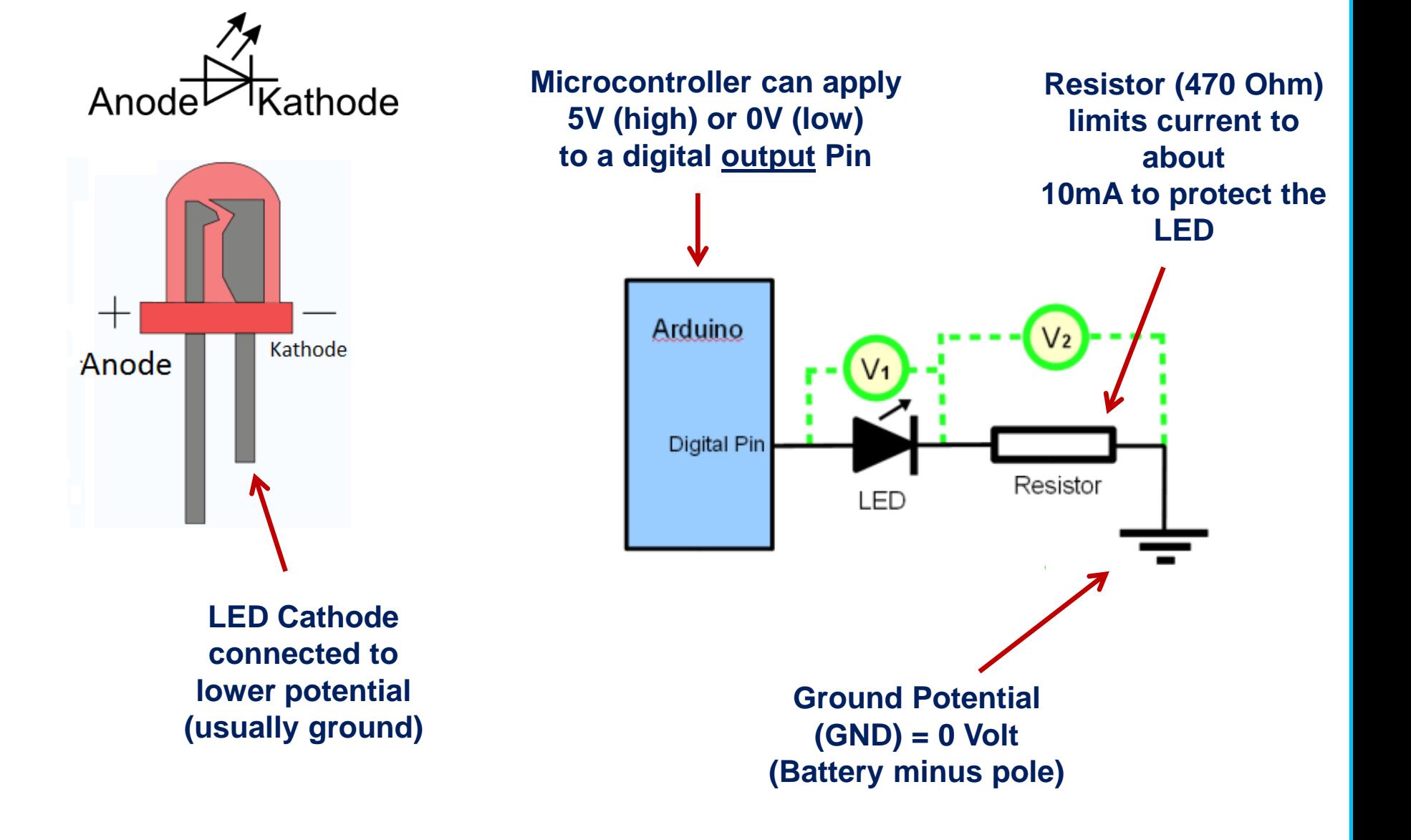

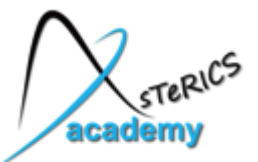

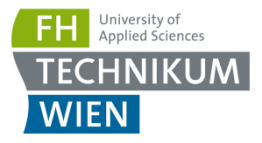

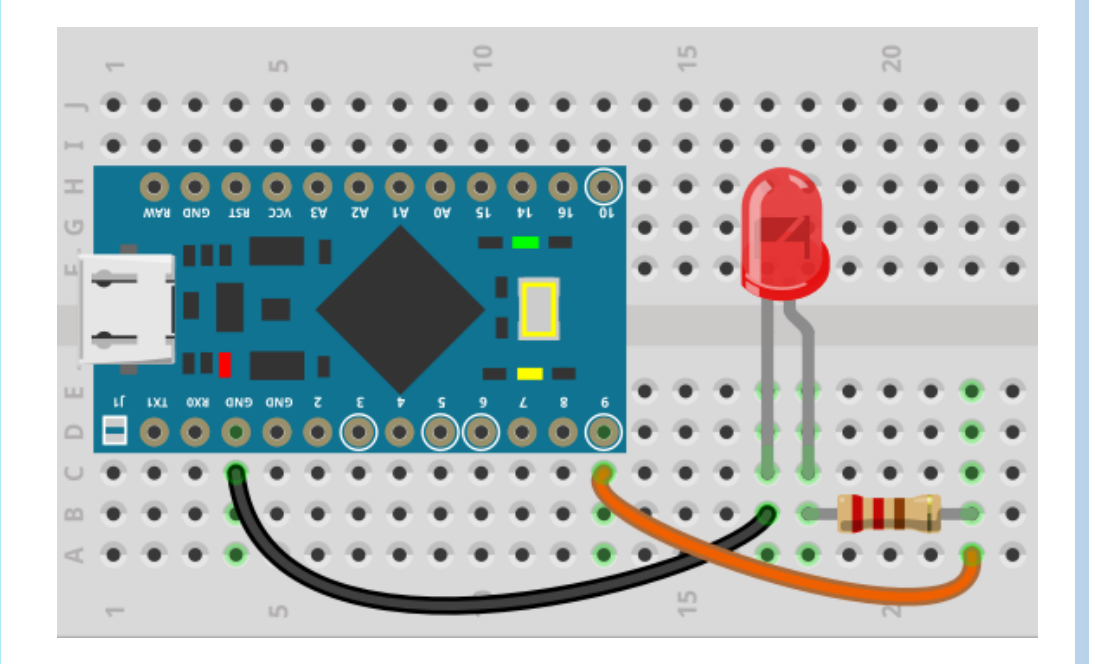

```
int led = 9:
```
-1

```
// the setup routine runs or
void setup () {
  // initialize the digital
  pinMode(led 0UTPUT);
\mathbf{I}
```

```
// the loop routine runs ove
void loop() {
  digitalWrite(led, HIGH);
  delay(200);
  digitalWrite(led LOW):
  delay(200) :
```
**connected LED on breadboard, modified blink example (Pin 9) !**

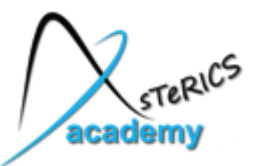

### How does a pushbutton work ?

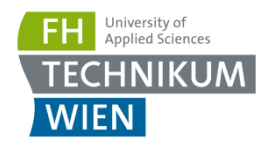

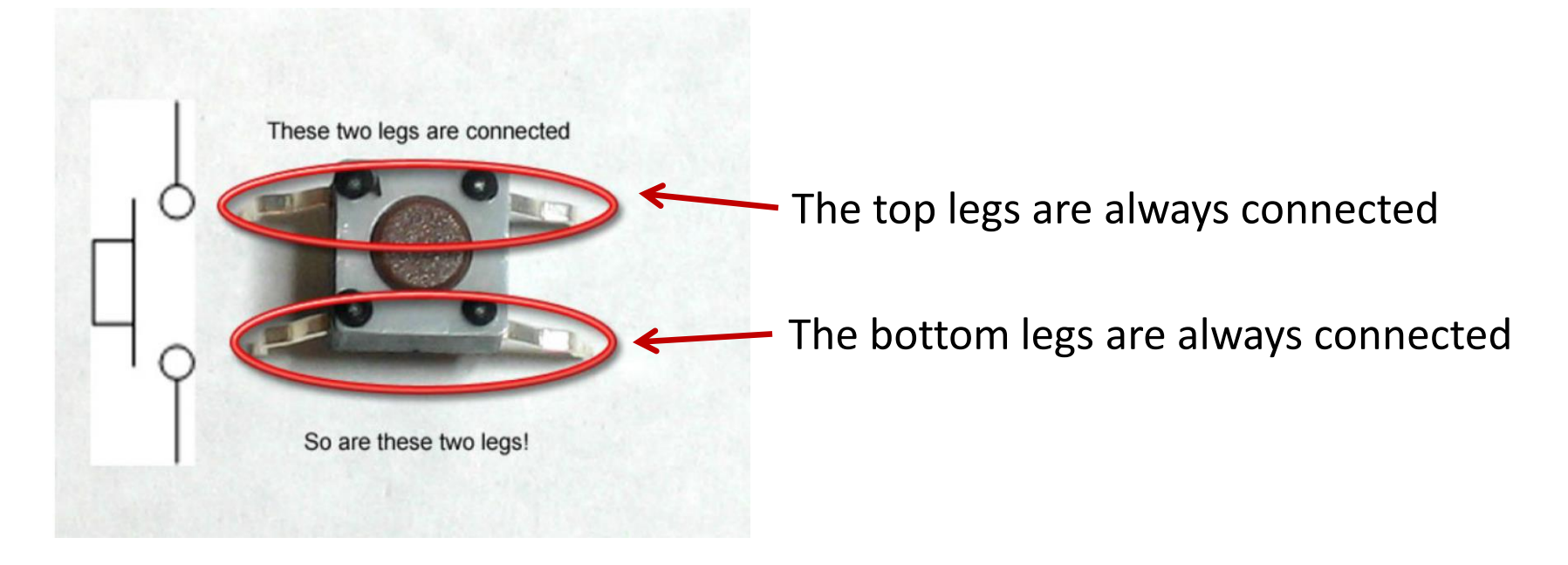

- When the button is pressed, all 4 legs will be connected
- This can be used to lead a signal to the microcontroller:
	- Connect the top legs to the microcontroller
	- Connect the bottom legs to the zero volt signal (also called "ground" or " $GND$ ")

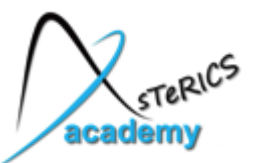

## User Input ! - How to read a switch / button:

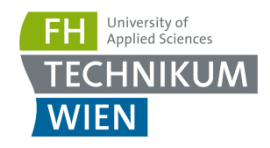

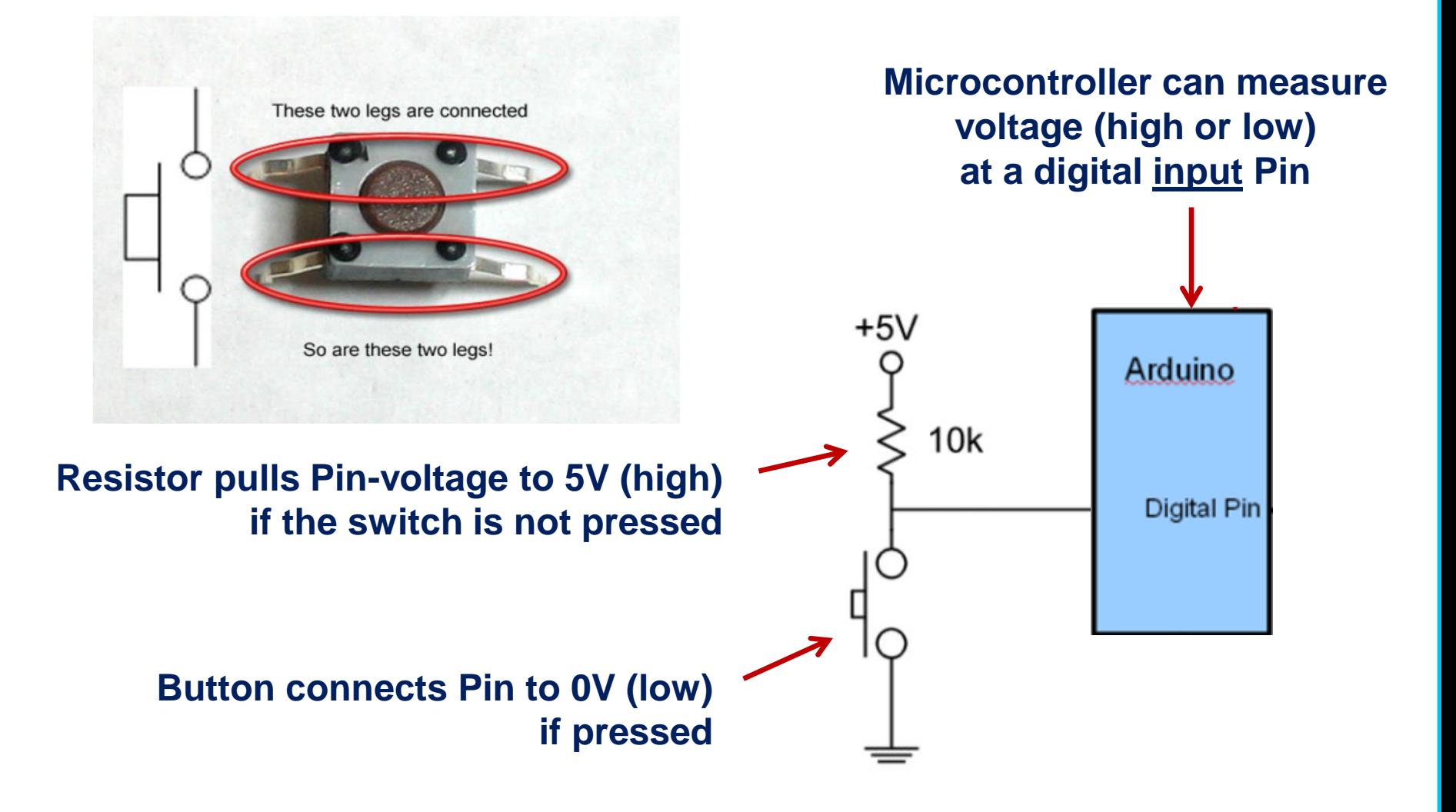

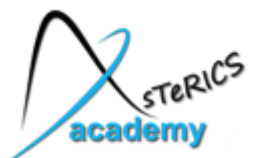

#### "If "- statements: using conditions!

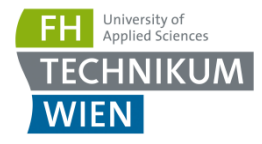

int led =  $9$ ; int button =  $2$ : // the setup routine runs once when you press reset: void  $\text{setup}( )$  { // led pin is configured as ouptut pinMode(led. OUTPUT): pinMode(button, INPUT PULLUP); // button pin is configured as input // with internal pullup-resistor

 $\mathcal{Y}$ 

// the loop routine runs over and over again forever: void  $loop()$  {

```
\mathsf{L}\cap\circ出
 if (digitalRead ( button) == LOW) {
      digitalWrite(led, HIGH); // turn the LED on
  }
  else
                                                                    ANYN GND
                                                              U)
  \{digitalWrite(led, LOW): // turn the LED off by 4
  ₹
3
                                                                   LXL OXN
                                                                       \bulletn
                                                                             O
                                                                             LD
```
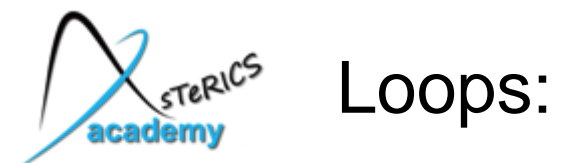

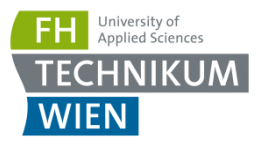

#### **Performing statements several times, or until a condition occurs:**

#### **Examples:**

}

for  $(x=0; x<10; x++)$  // for loop: performs the loop-block 10 times // (x increases from 0 to 9 ) {

```
a=a+1; \frac{1}{10} this is done 10 times !
```

```
while (x>10) // while loop: performs loop-block as long as x > 10{
   x=x-1;
   y=y^*2;}
```
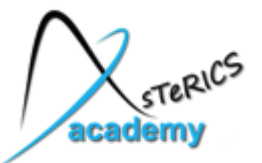

## Send and receive information:

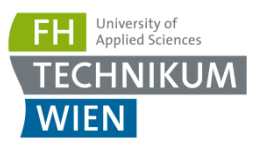

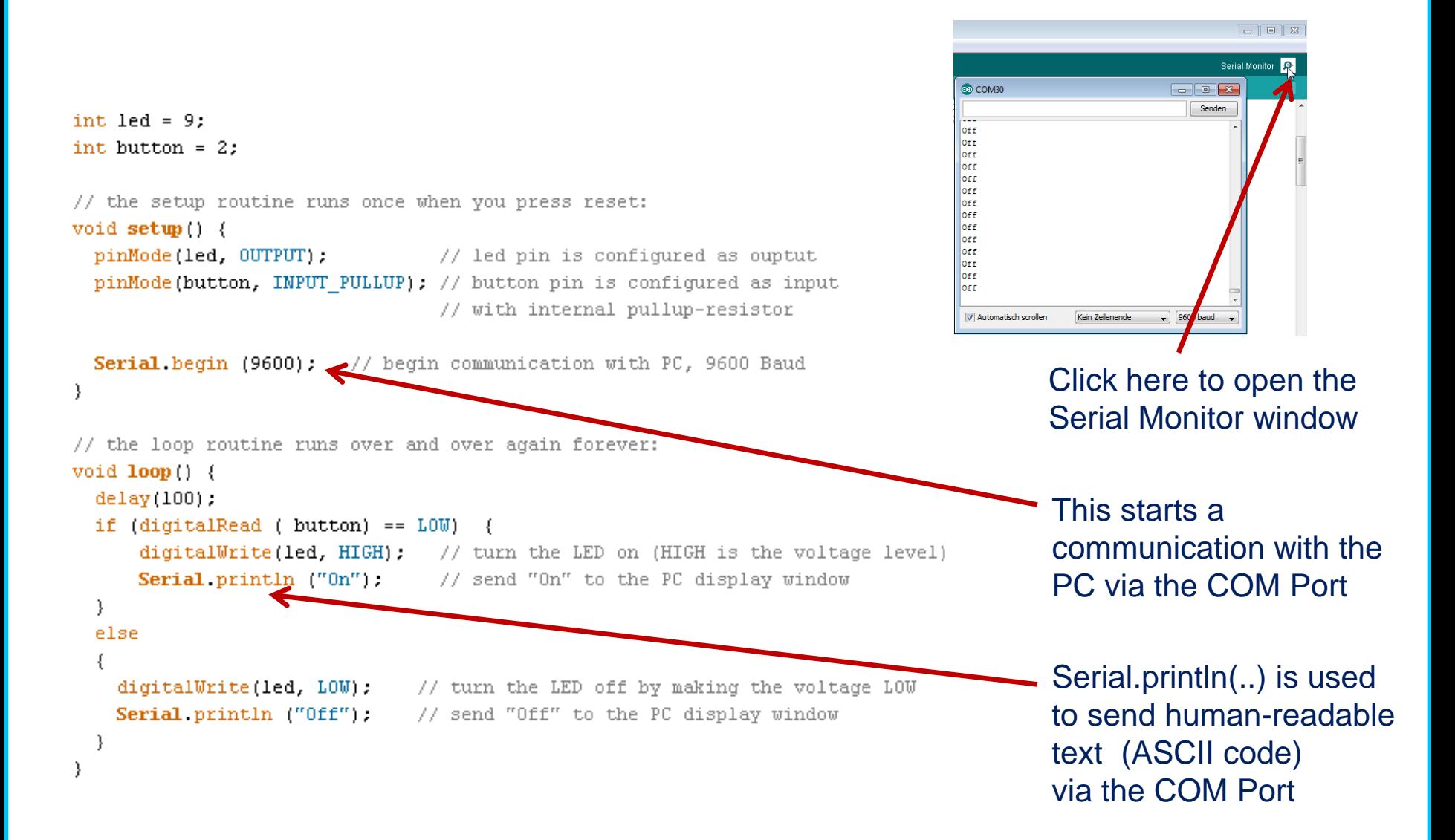

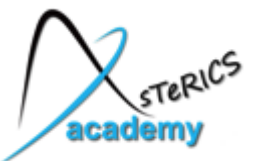

int  $1ed = 9$ :

## Send only changing values:

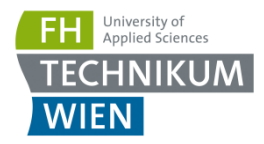

```
int button = 2:
int act state=0;
void \text{setup}( ) {
 pinMode(led. OUTPUT);
 pinMode(button, INPUT PULLUP);
 Serial. begin (9600); // begin communication with PC, 9600 Baud
ţ.
// the loop routine runs over and over again forever:
void loop() {
 if (digitalRead ( button) == L0W) {
    if (act state==1) {\qquad // only if actual state is 1
      digitalWrite(led, HIGH);
     Serial println ("0n");
                    \frac{1}{2} set actual state to 0
      act state=0;
    P
  ι
  else
    if (\text{act\_state == 0}) { // only if actual state is 0
      digitalWrite(led LOW):
      Serial println ("Off"):
      act state=1; // set actual state to 1
                      ベ
```
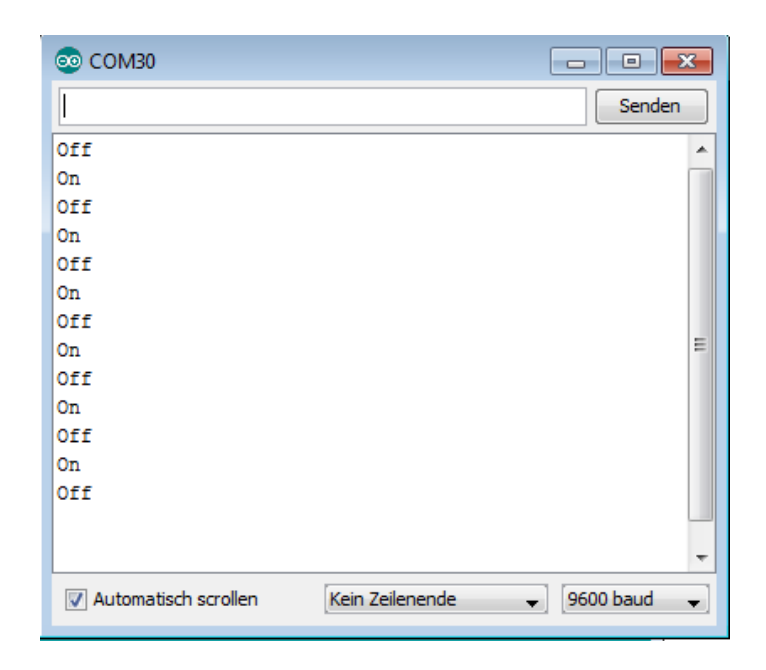

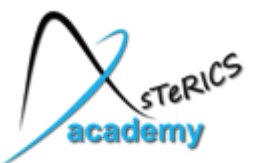

## Connect a potientiometer

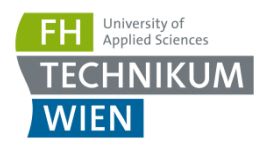

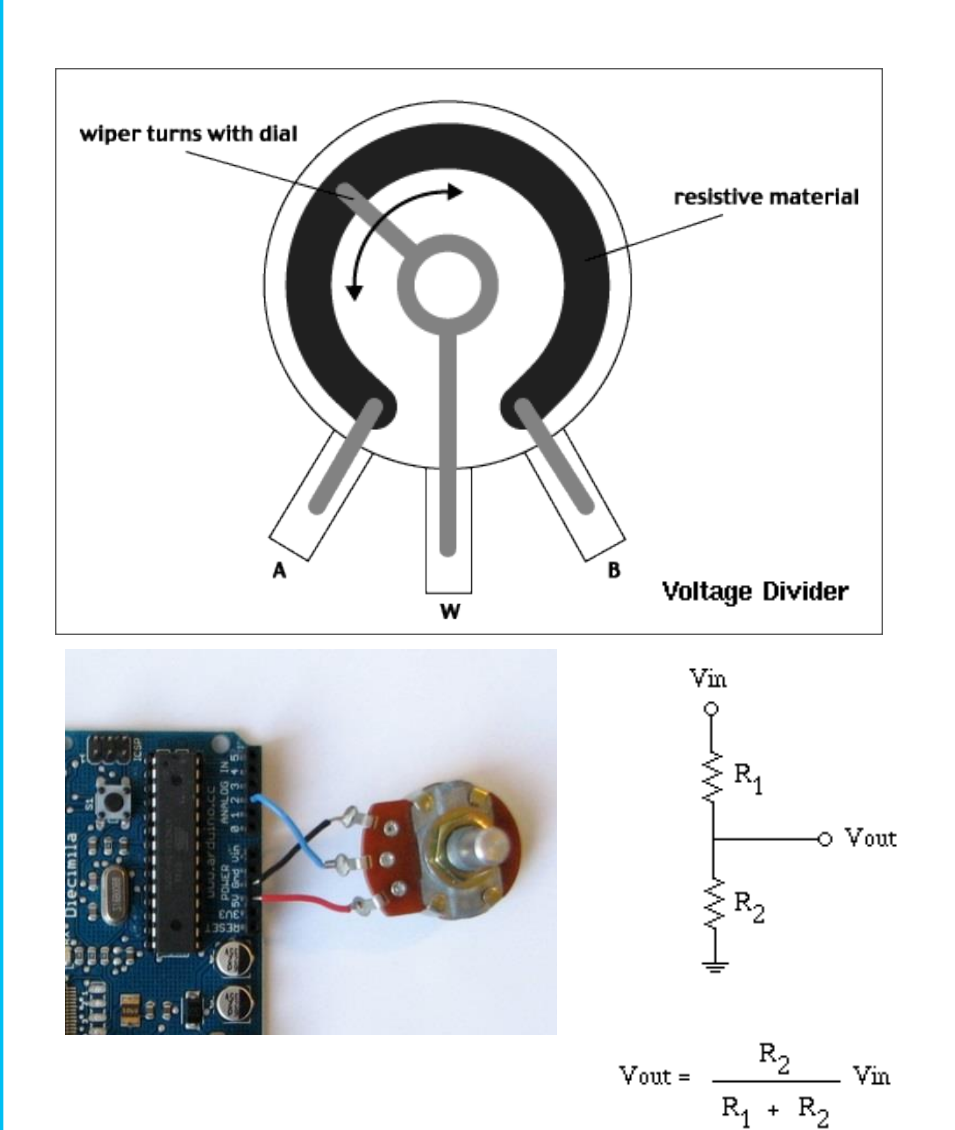

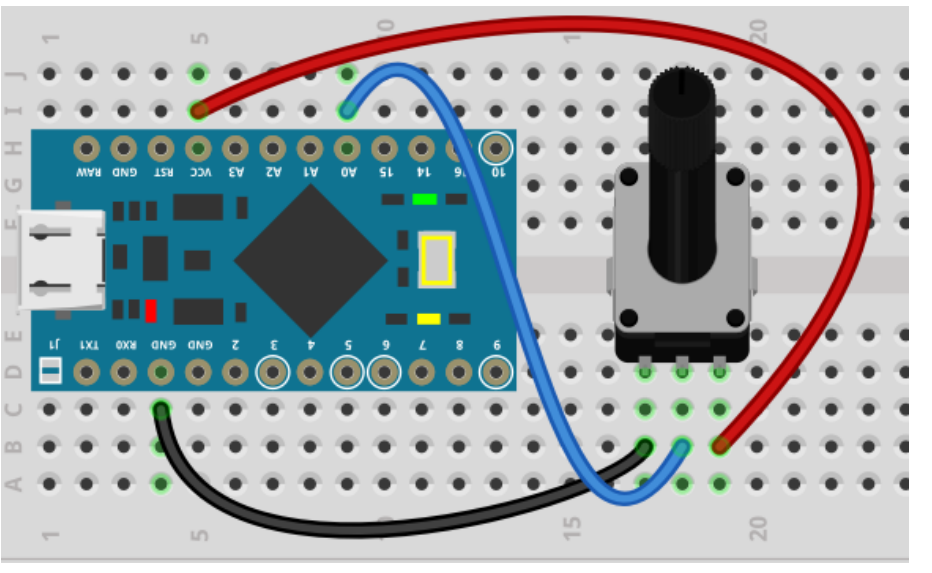

http://www.arduino.cc/en/Tutorial/Potentiometer

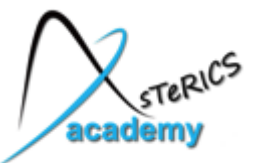

## Read analog voltages

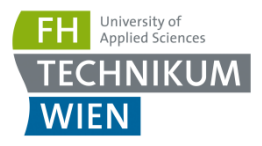

#### void  $setup()$  { // initialize the serial communication: Serial begin(9600); -1 void  $loop()$  { // send the value of analog input, Serial println(analogRead(AO)); // wait a bit for the analog-to-digital converter // to stabilize after the last reading:  $delay(2)$ ;

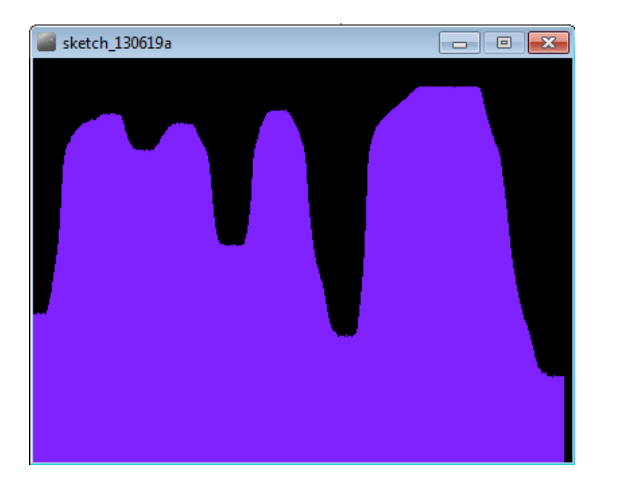

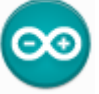

The Arduino Code sends the voltage present at the analog input A0 to the COM Port

The range of the value is 0 (for 0 Volts) to 1023 (for 5 Volts)

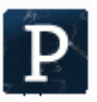

The processing code draws the values it receives from the Arduino in form as vertical lines.

The human readable output of println must be converted into a number

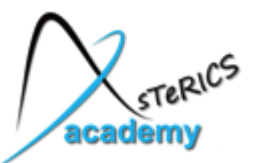

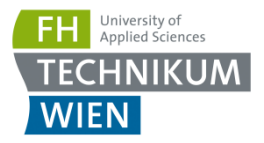

- Place buttons on the breadboard:
	- Using small buttons: up to 5 buttons can be placed
	- Using big buttons: up to 3 buttons can be placed
	- pay attention to the orientation: the legs connect 2 columns !

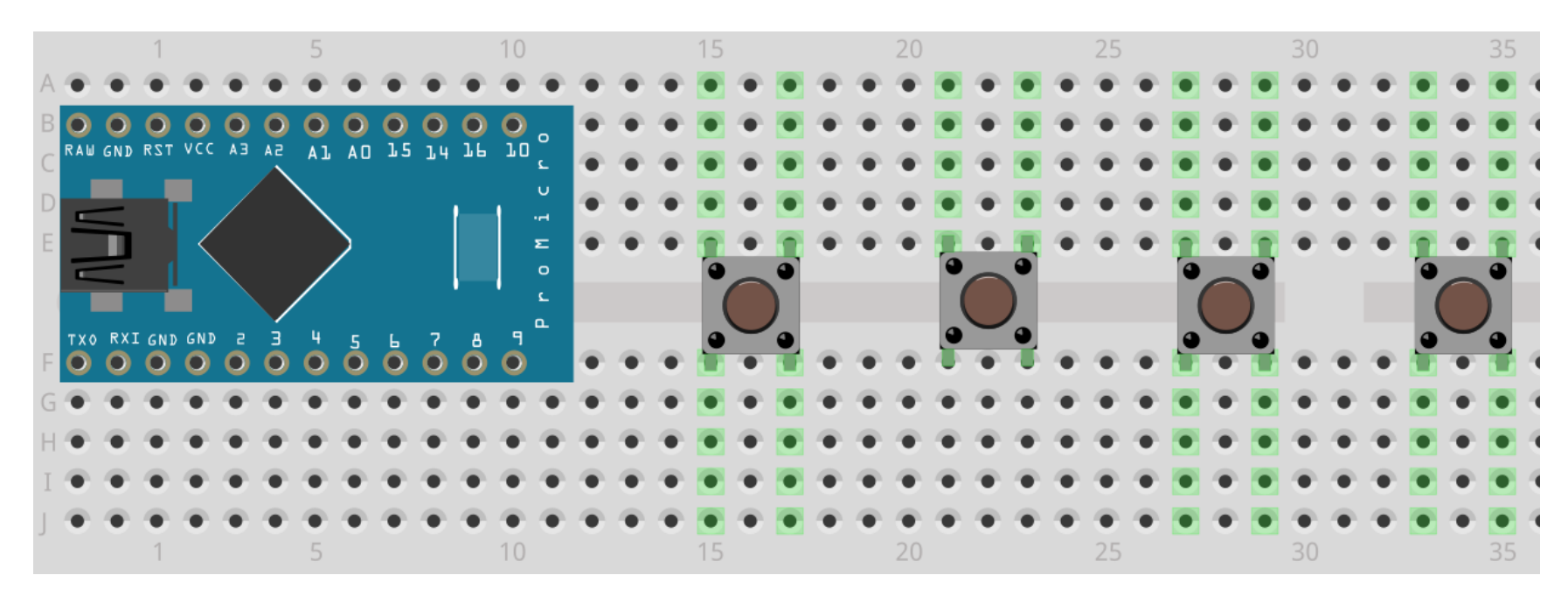

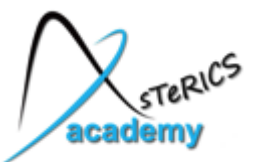

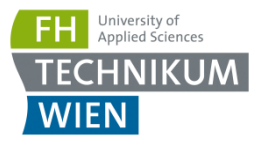

- Now to connect all buttons to GND
- Remember: the upper and lower columns (green lines) are always connected internally in the breadboard

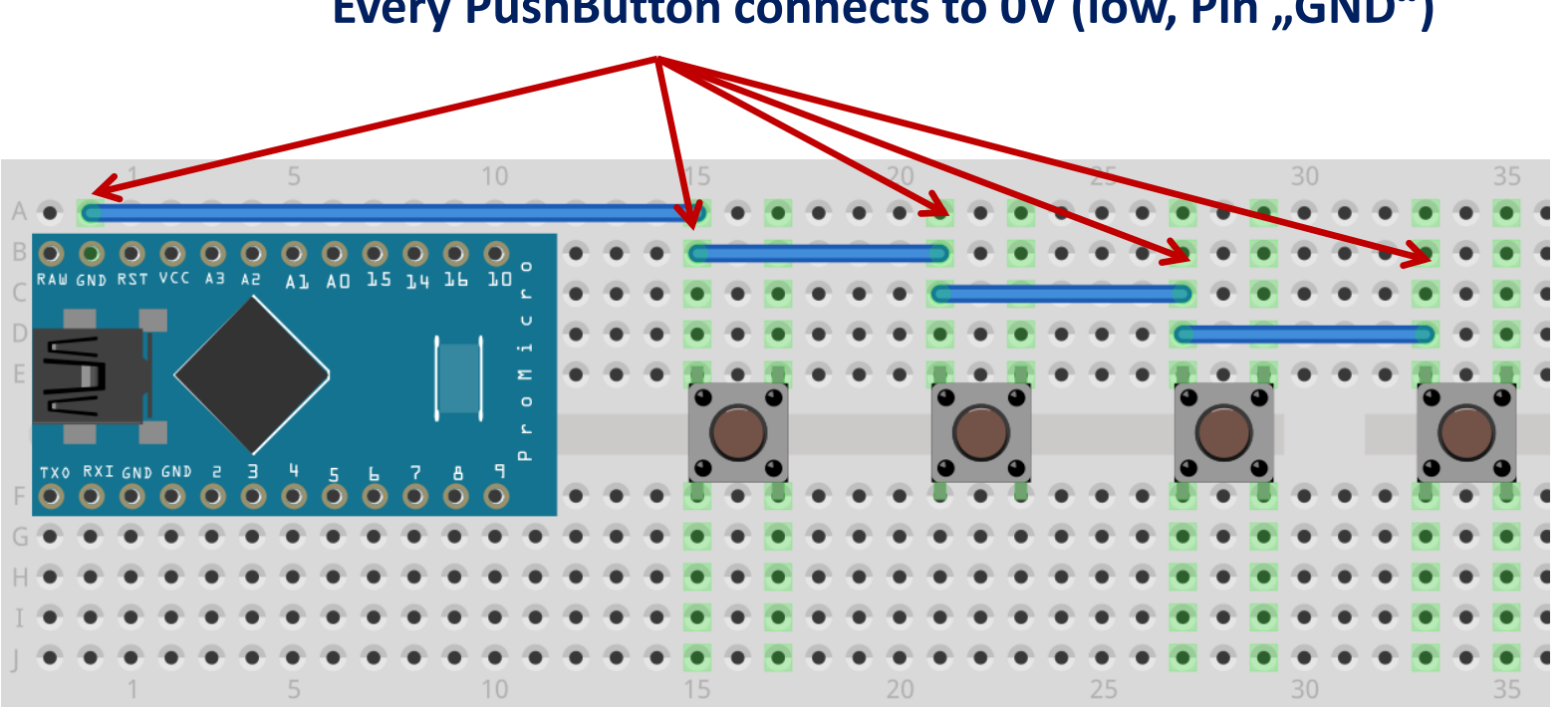

**Every PushButton connects to OV (low, Pin "GND")** 

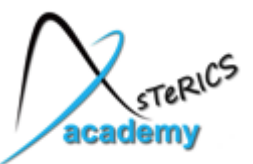

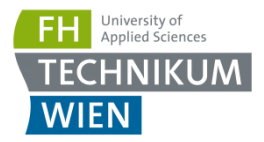

51

- Now connect the other connection of each button to one unique input pin of the Arduino microcontroller
- We use pins 2-5 in this example
- The FABI software supports pins 2-7 (for buttons  $1 6$ )

**Other side of PushButtons connect to Input pins (separate for each button)**

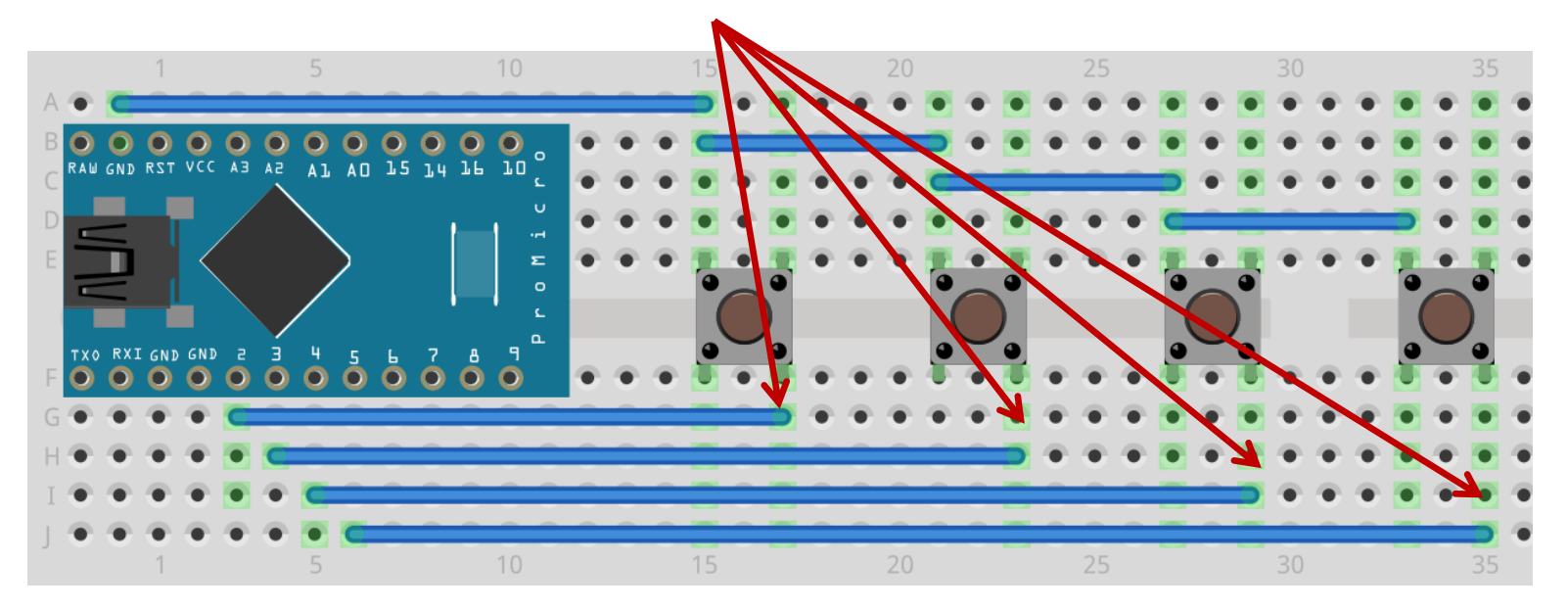

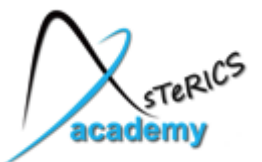

## Let the Mouse move !

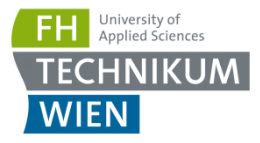

(/SummerSchool/Module4…/ArduinoExamples/moveMouse)

```
void setup() {
  // put your setup code here, to run once:
  pinMode(2, INPUT PULLUP);
  pinMode(3, INPUT PULLUP);
  pinMode(4, INPUT PULLUP);
  pinMode(5, INPUT PULLUP);
  Mouse begin();
void loop() {
   if (diqitalRead(2) == LOW) Mouse move (-1, 0);
   if (diqitalRead(3) == LOW) Mouse move (1, 0);
   if (diqitalRead(4) == Low) Mouse move (0, -1);
   if (diqitalRead(5) == LOW) Mouse move (0, 1);
   delay(10);\}
```
**Note:** The Arduino UNO board doesn't support mouse or keyboard operation. The Arduino "Pro Micro" and "Leonardo" have these capabilities.

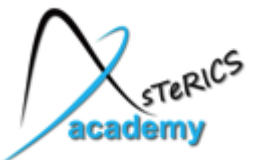

## Mouse clicks and keyboard input !

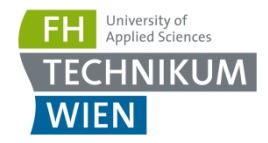

#### (/SummerSchool/Module4…/ArduinoExamples/MouseClick\_KeyInput)

```
void setup() {
  // put your setup code here, to run once:
  pinMode(2, INPUT PULLUP);
  pinMode (3, INPUT PULLUP);
  pinMode (4, INPUT PULLUP);
  pinMode(5, INPUT PULLUP);
 Mouse begin();
  Keyboard.begin();
void loop() {
   if (digitalRead(2) == LOW) Mouse press(MOUSE LEFT); else Mouse release(MOUSE LEFT);
   if (digitalRead(3) == LOW) Mouse.press(MOUSE RIGHT); else Mouse.release(MOUSE RIGHT);
   if (digitalRead(4) == Low) Keyboard print ("hello");
   if (digitalRead(5) == LOW) { Keyboard press(KEY RETURN); Keyboard release(KEY RETURN); }
   delay(200);
```
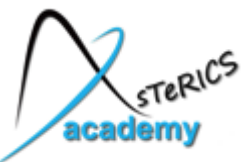

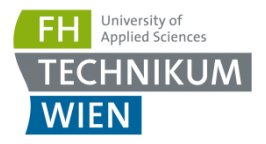

- We could replace the PushButtons with our simple DIY switches:
- If placed well, those switches can be accessible for people with various motor disabilites !

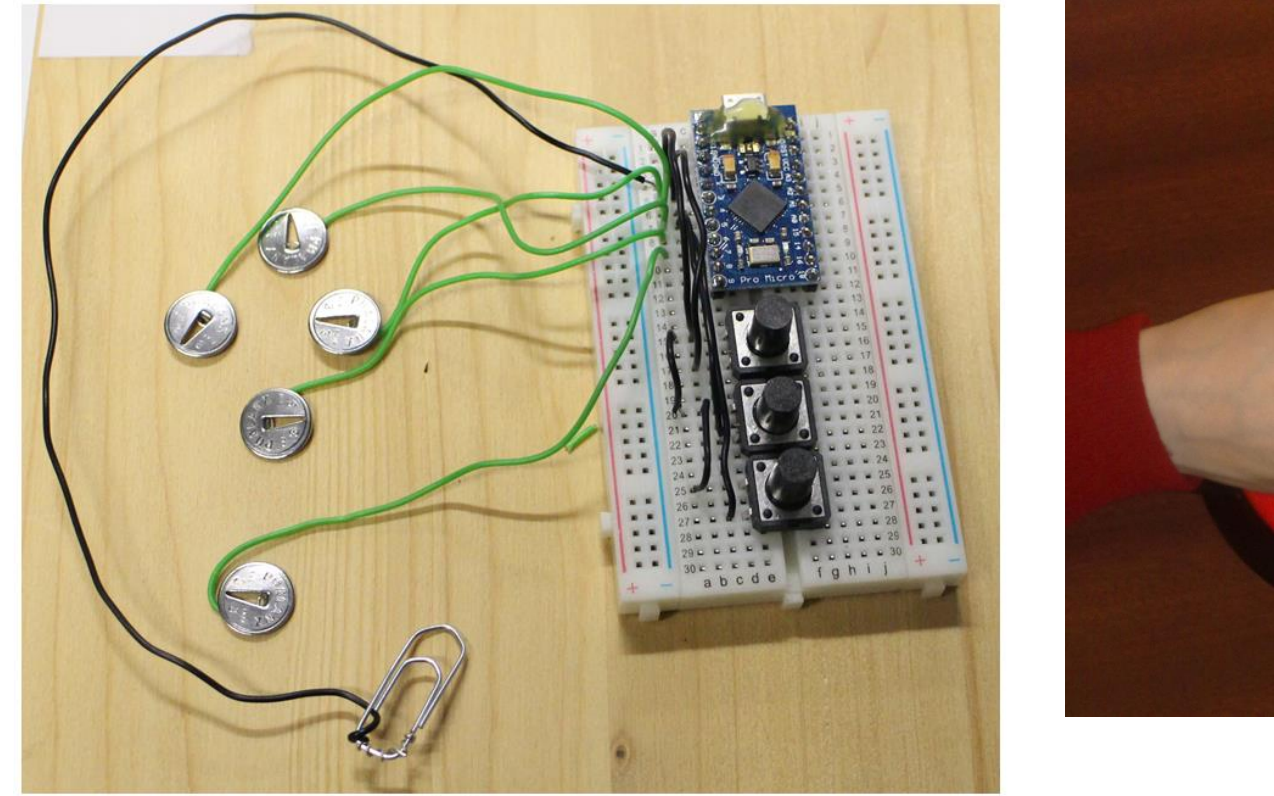

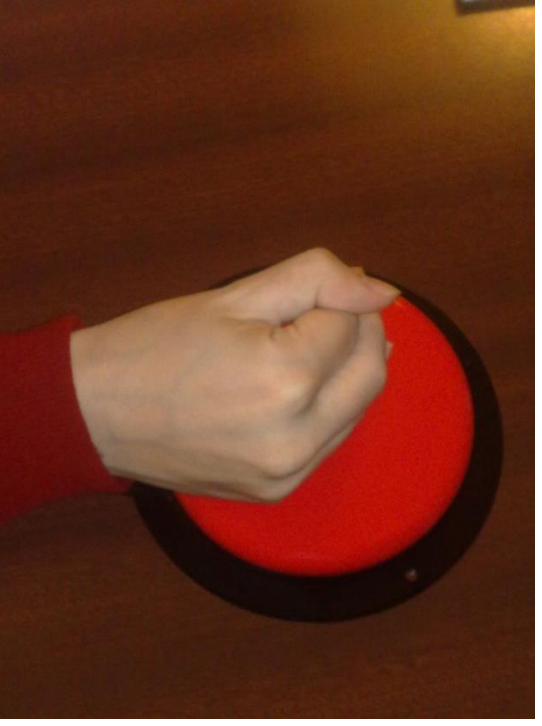

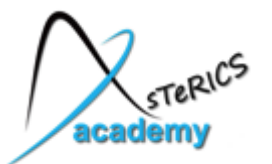

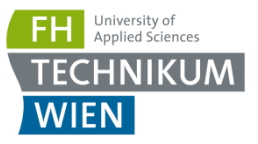

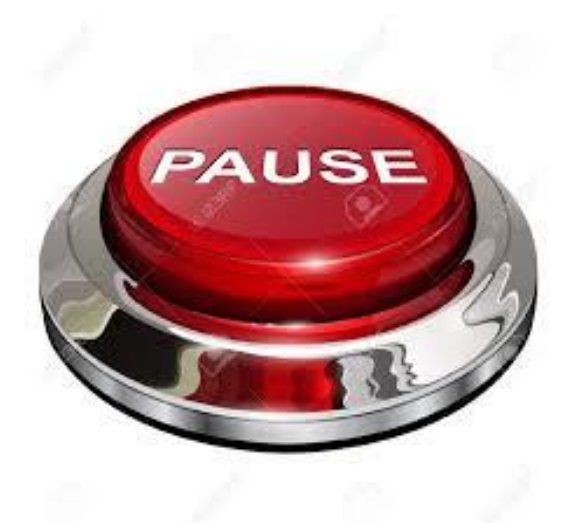

#### Time for a Break !!

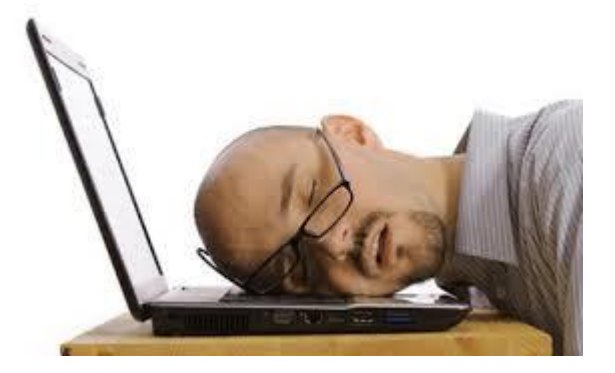

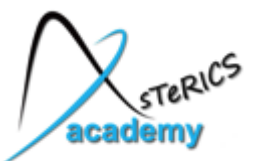

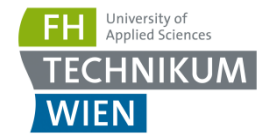

- FABI consists of a microcontroller firmware and a PC GUI
- the PC GUI can be used to assign functions to 6 buttons
- the firmware can store and switch settings

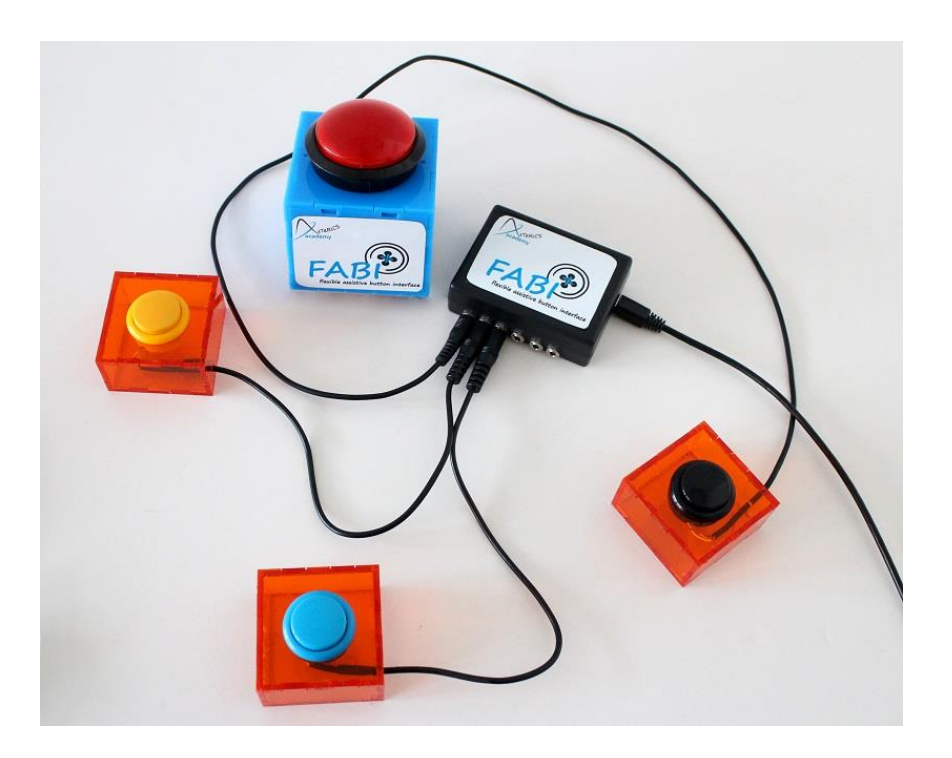

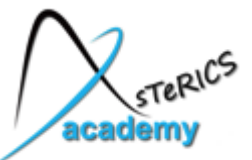

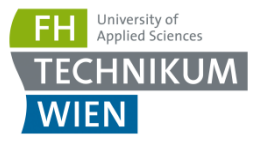

- the FABI frimware is offers more functions (selectable button actions, GUI configuration, saving configurations)
- Open the FabiWare firmware file (/Software/FABI/Source/FabiWare/FabiWare.ino) in the Arduino IDE
- Upload the program to the board
- Start the configuration software /Sofware/FABI/FabiGUI.exe
- if a error is shown you probably need to install the .Net framework, it is available in the folder /Software/SoftwareDevelopment/dotNetFx40\_setup.exe

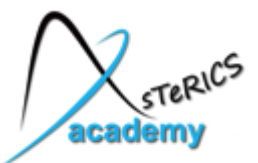

Customizing FABI

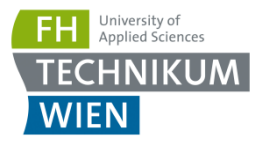

#### In the FABI GUI configuration software:

Select the correct COM Port

Press the Connect Button

Edit desired button functions

Press "Apply settings" to test or "Fabi -> store settings to FABI" to save the settings

Multipe settings can be saved into configuration "slots" of desired names

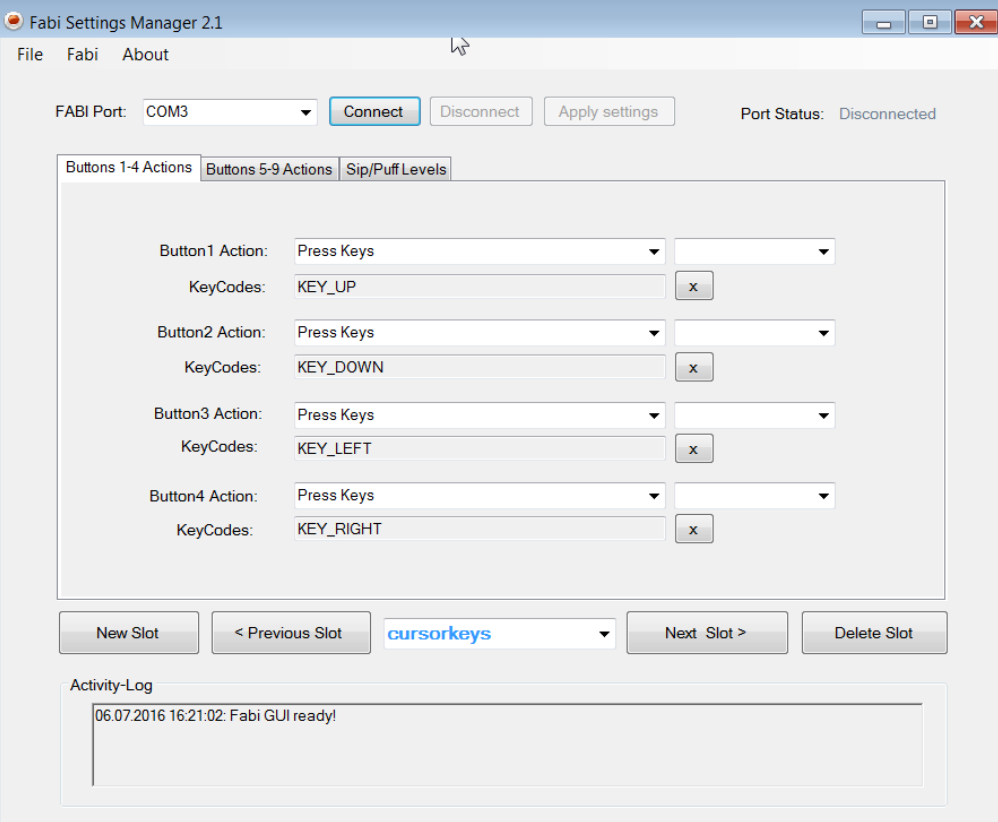

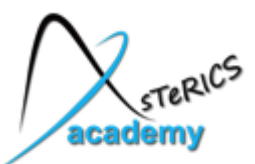

## Applying FABI

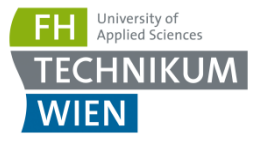

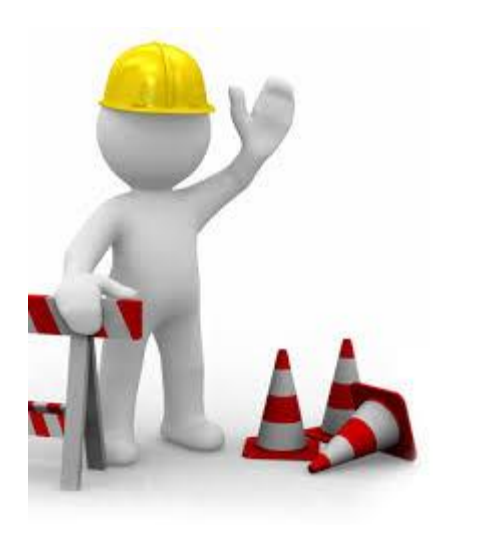

- You can now assign different functions to your pushbuttons
- Try to create certain key presses or mouse clicks - you can even move the mouse cursor or type complete words

# Project outlook …

You can apply FABI as switch interface for many applications:

creating sounds, playing games, typing, speech synthesis – all possible via single pushbutton presses !!

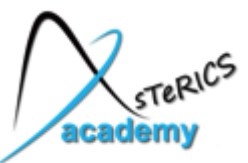

Application A: Trigger Sound Samples

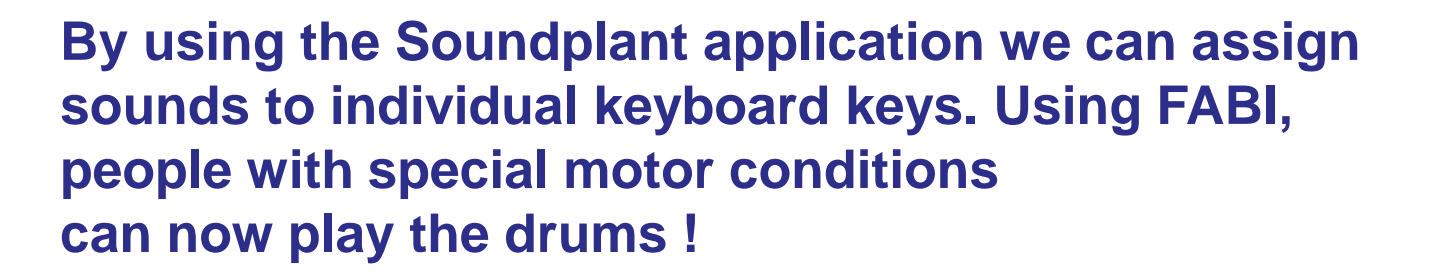

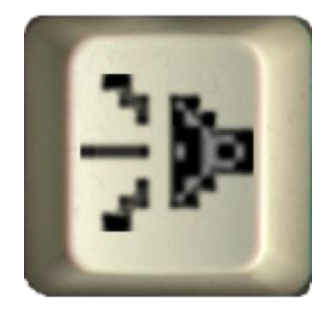

#### We need:

• The Soundplant application, install:

/Software/3rdParty/Music&Sound/Soundplant/Soundplant42\_win\_setup.exe

- Keymap file and (optional) additional .wav sound files: /Software/3rdParty/Music&Sound/Soundplant/beatpad\_keymap/beatpad.keymap
- FABI (with several connected pushbuttons)

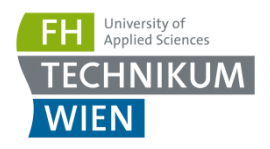

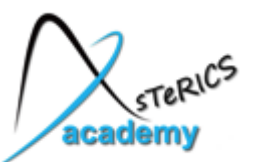

#### Application A: Trigger Sound Samples

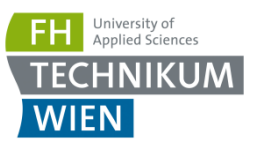

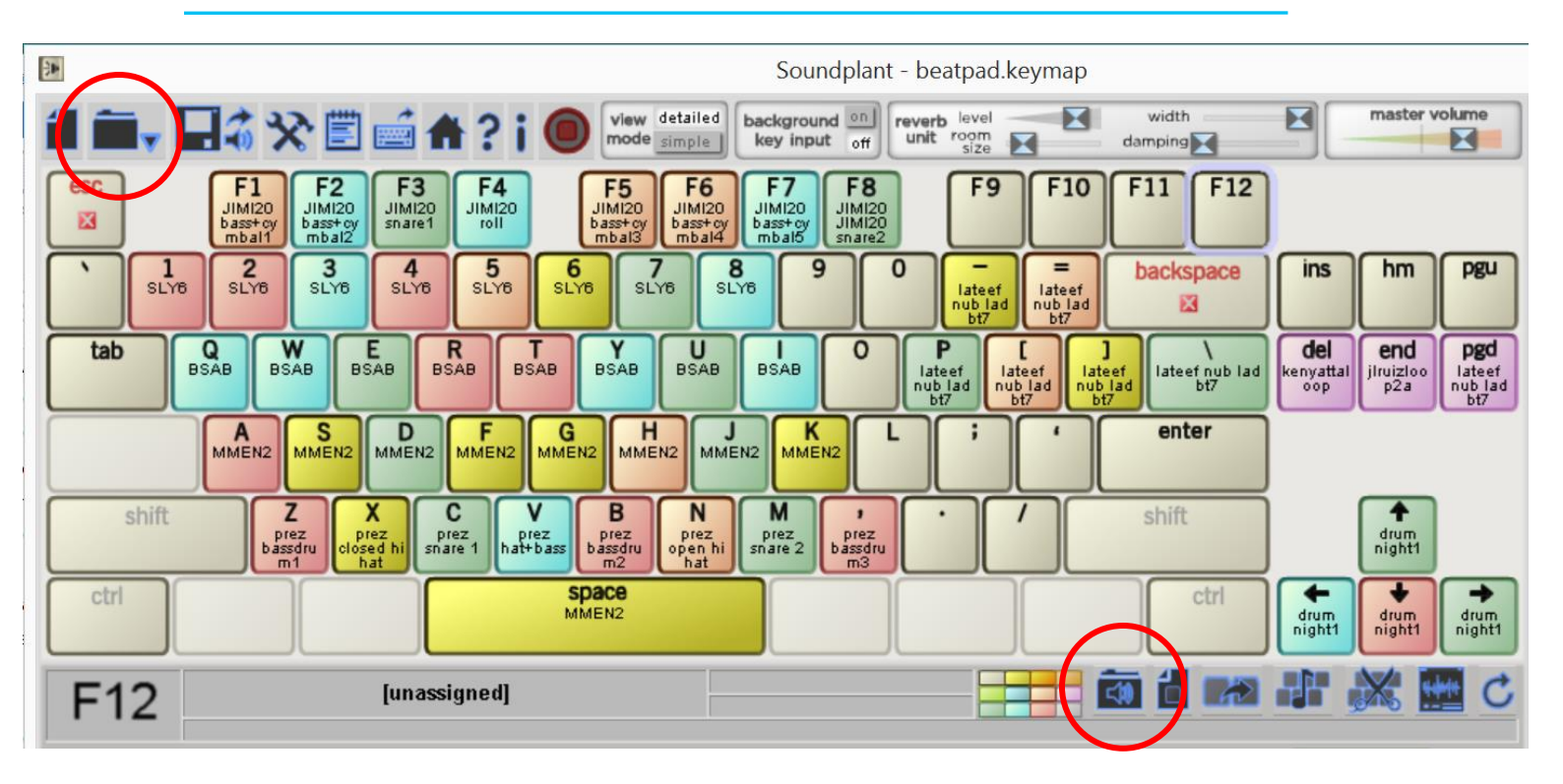

- After installing and running Soundplant, select the beatpad.keymap file in the "open" dialog
- Play around with the keys / sounds !
- assign new sounds using the open sample dialog

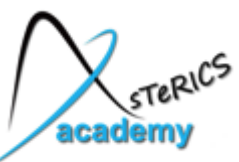

Application B: Typing and Speech

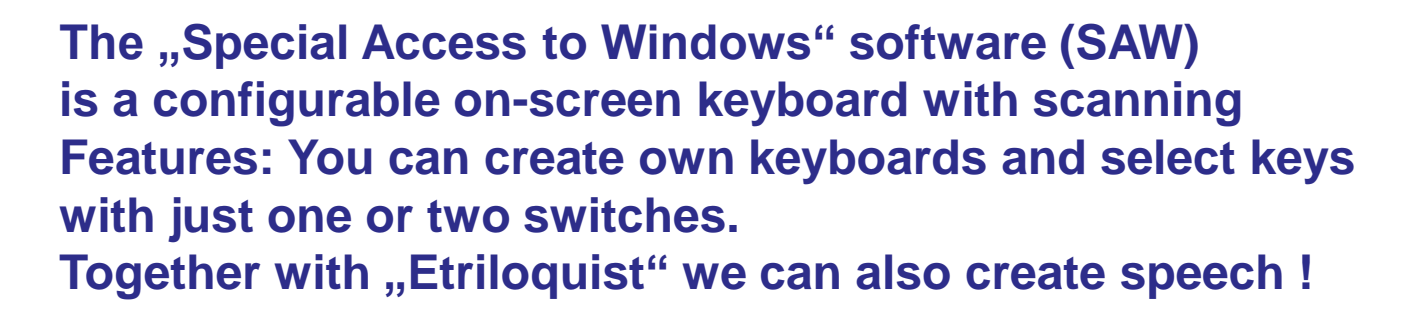

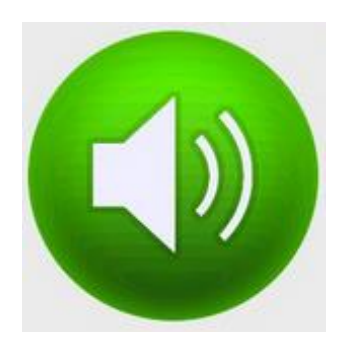

#### We need:

• The SAW application, install:

/Software/3rdParty/On-Screen-Keyboards/SpecialAccessForWindows/SAW6.msi

#### • Keyboard files:

/Software/3rdParty/On-Screen-Keyboards/SpecialAccessForWindows/keyboards

## • eTriloquist text-to-speech software, install:

/Software/3rdParty/SpeechCreation/ETriloquist/SetupEQ6300.msi

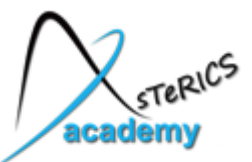

Application B: Typing and Speech

#### • Run SAW and open the keyboard (selection set) /keyboards/blade.sss

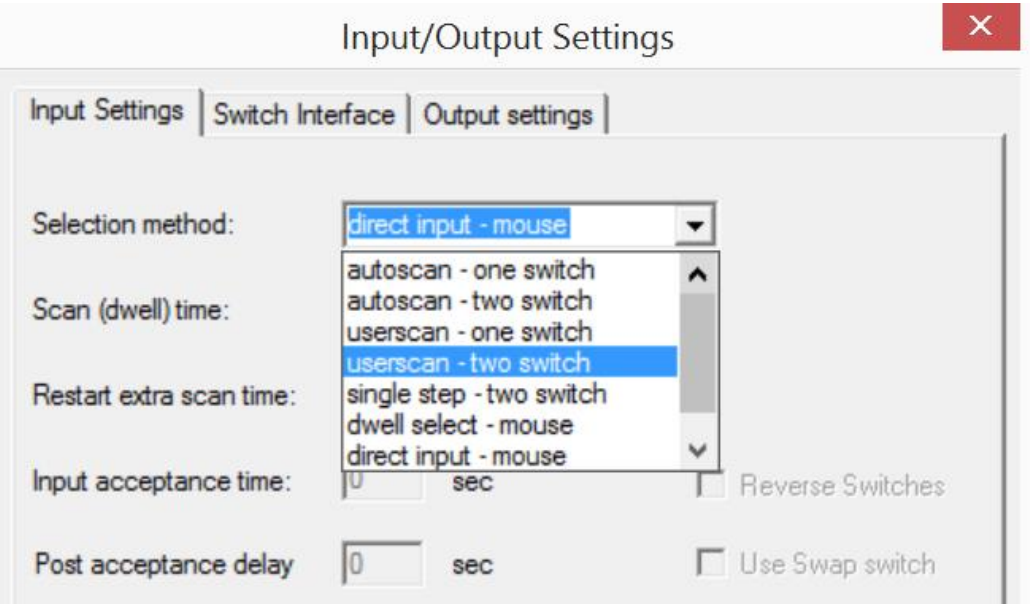

• In the settings menu of SAW, choose "Options (Ctrl+E)"

• In the InputSettings tab, select the input method "User scan – two switch"

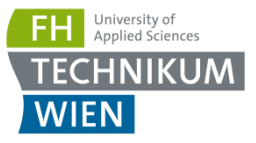

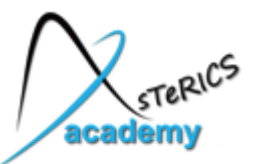

## Application B: Typing and Speech

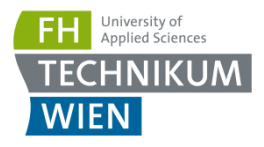

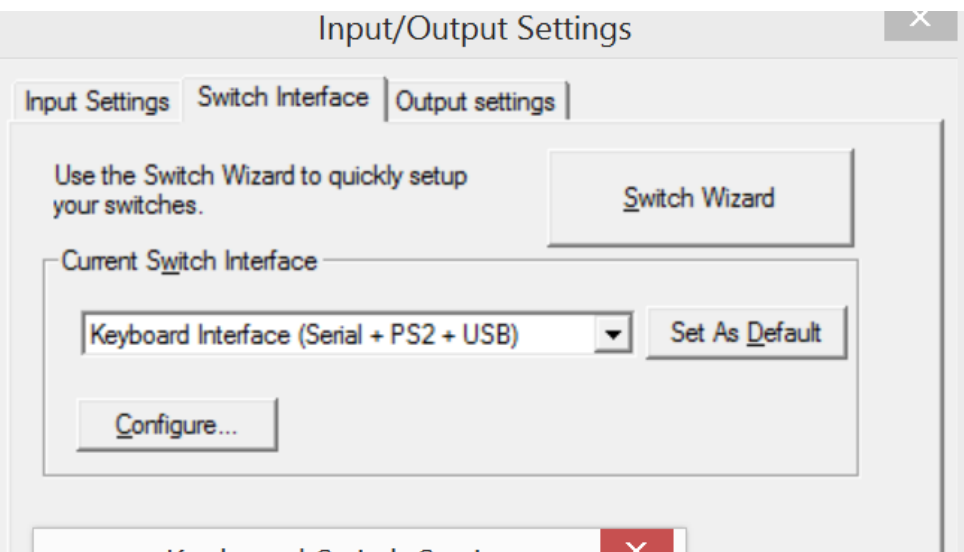

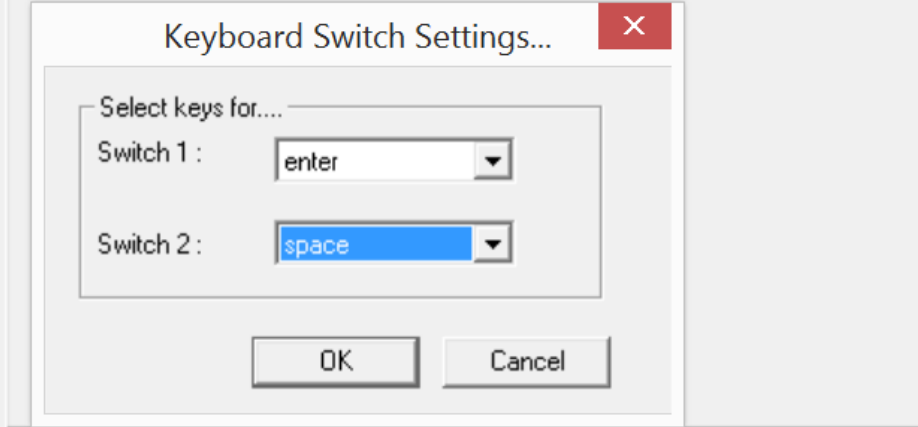

- In the SwitchInterface tab, select "Keyboard Interface" as SwitchInterface
- Then choose two desired keys for the selection of row / column scanning

Here, "enter" and "space" were selected. FABI needs to be configured so that these two keys can be created via the the pushbuttons !

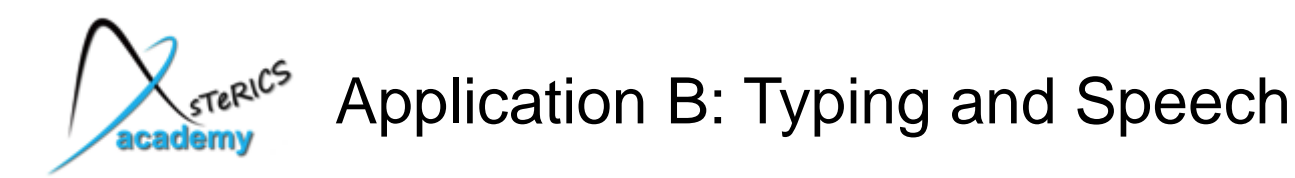

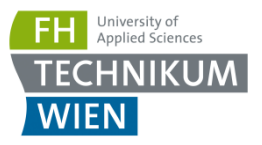

• Now select Settings->Run or press Ctrl+R

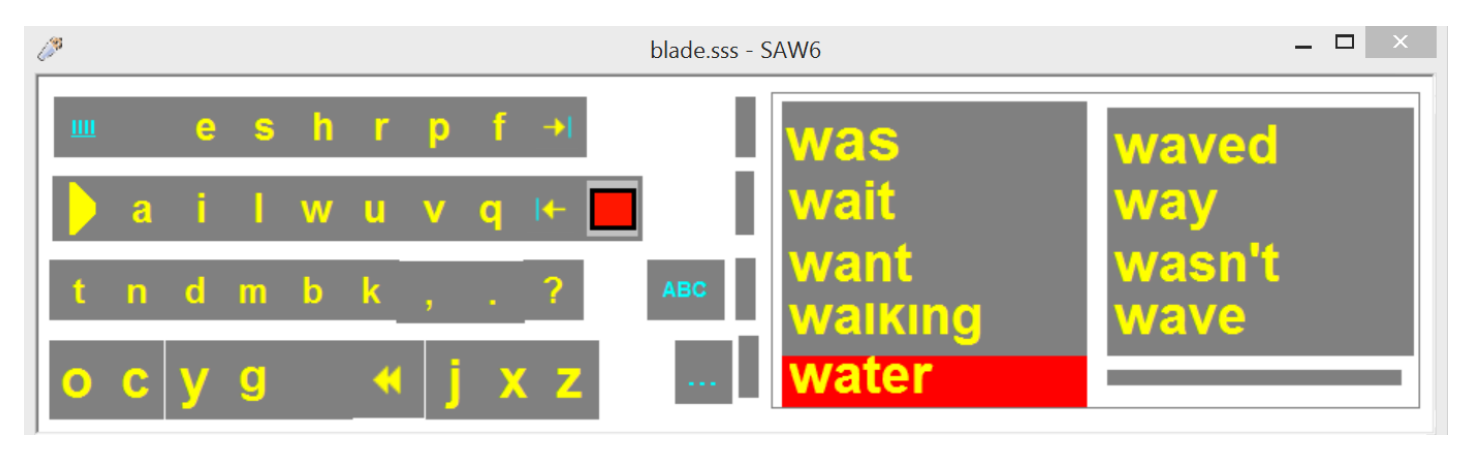

- Open an application where you want to type text into e.g. Notepad or an email program
- Try the keys "enter" and "space" for navigation and selection of the desired keys !
- A word prediction window is available which makes typing more efficient. You can select it with the first key.

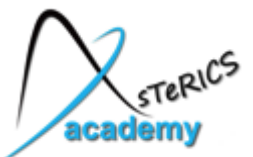

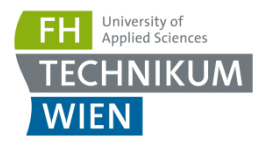

• Now start "Etriloquist". A menu tree and a text input box should appear:

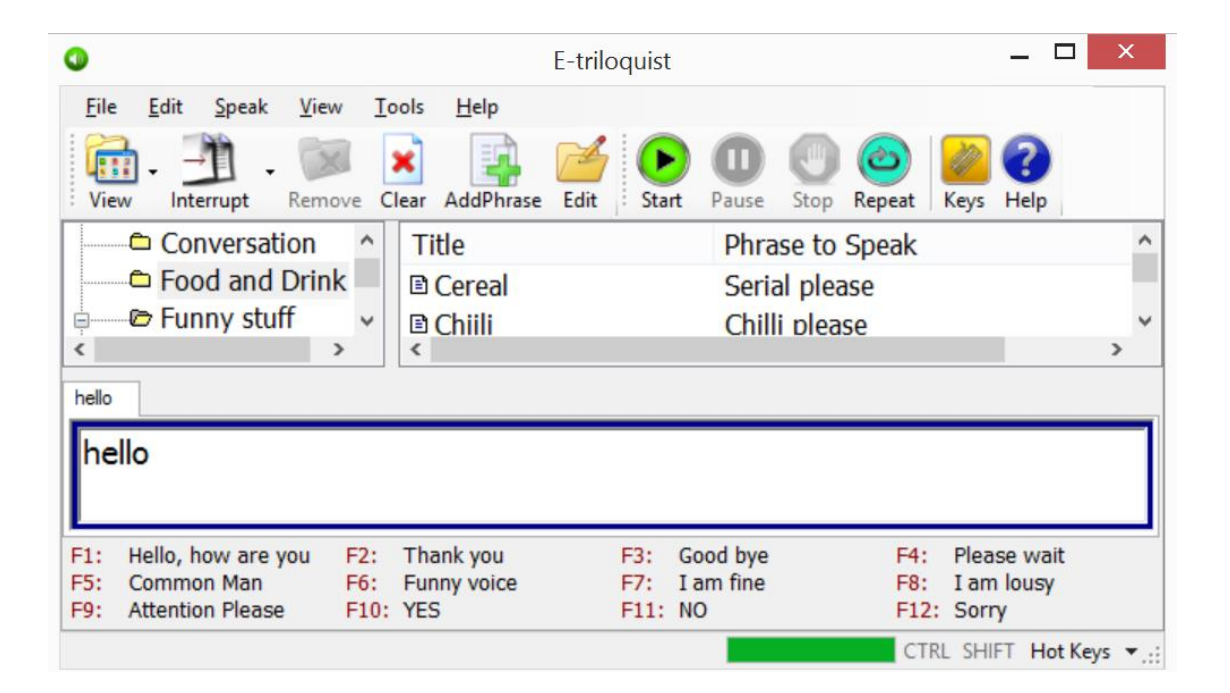

- You can now type into the textbox
- When you select the "enter key", the typed words will be spoken out
- Using the menu tree you can select prepared phrases
- These phrases can be changed and extended  $\bullet$

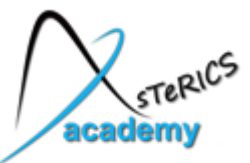

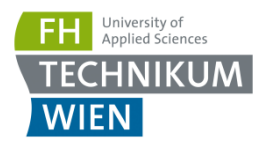

**Play a game for the Nintendo-64 gaming-console (from 1996) with FABI as gamecontroller – using an N64 emulator! Even multiplayer is possible!**

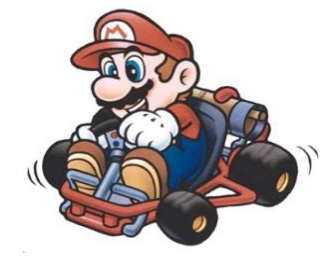

### We need:

- The Project64 Nintendo64 emulator, install: /Software/3rdParty/Games&Learning/N64/Project64.zip
- ROM files we will play "MarioKart": /Software/3rdParty/Games&Learning/MarioKart64.z64
- FABI (with 4 connected pushbuttons)

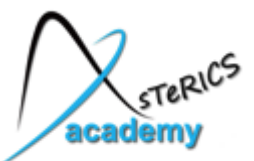

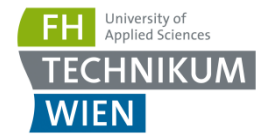

#### Configure FABI to press different keys on 4 button inputs:

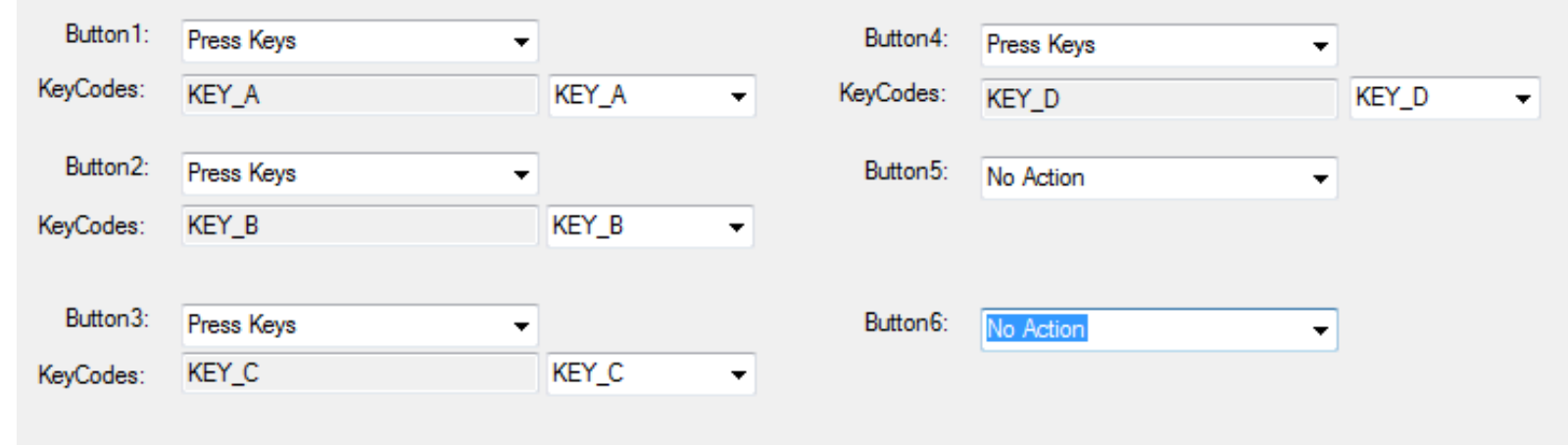

If you want multiple players, connnect two FABI devices and assign different keys for player 2

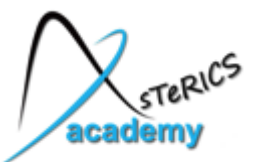

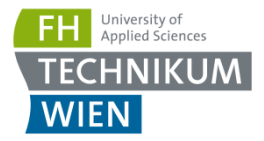

- Start the N64 emulator
- Configure the controller plugin of Project64 to use the previously defined keys (a, b, c and d):

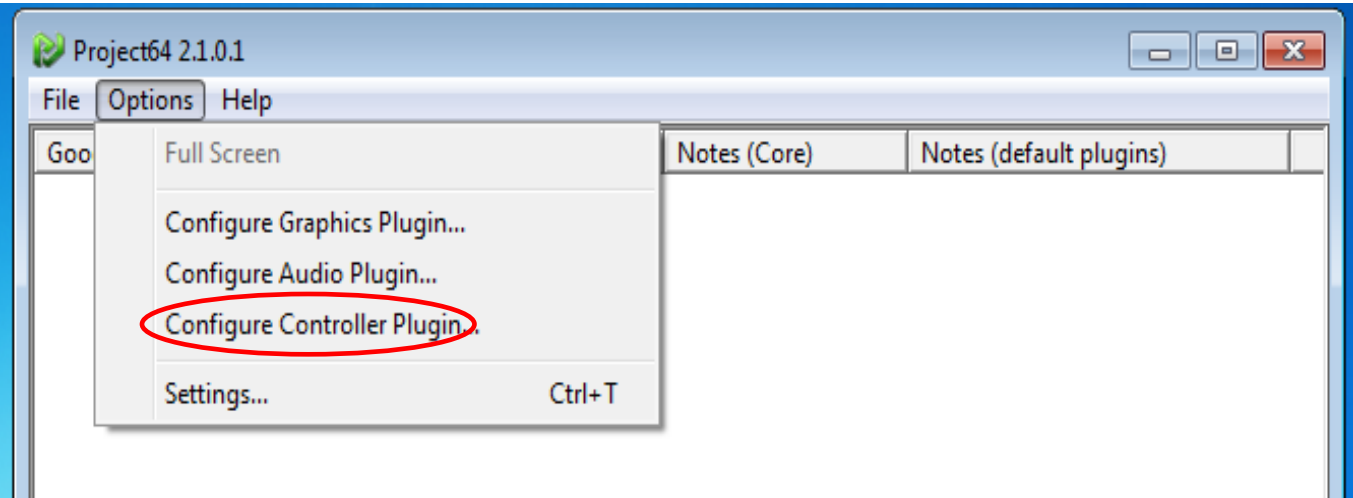

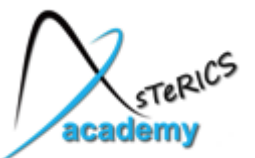

## Application C: Play a retro console game

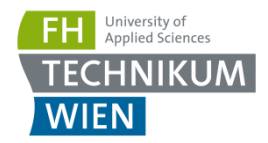

To play MarioKart64, we need the following buttons:

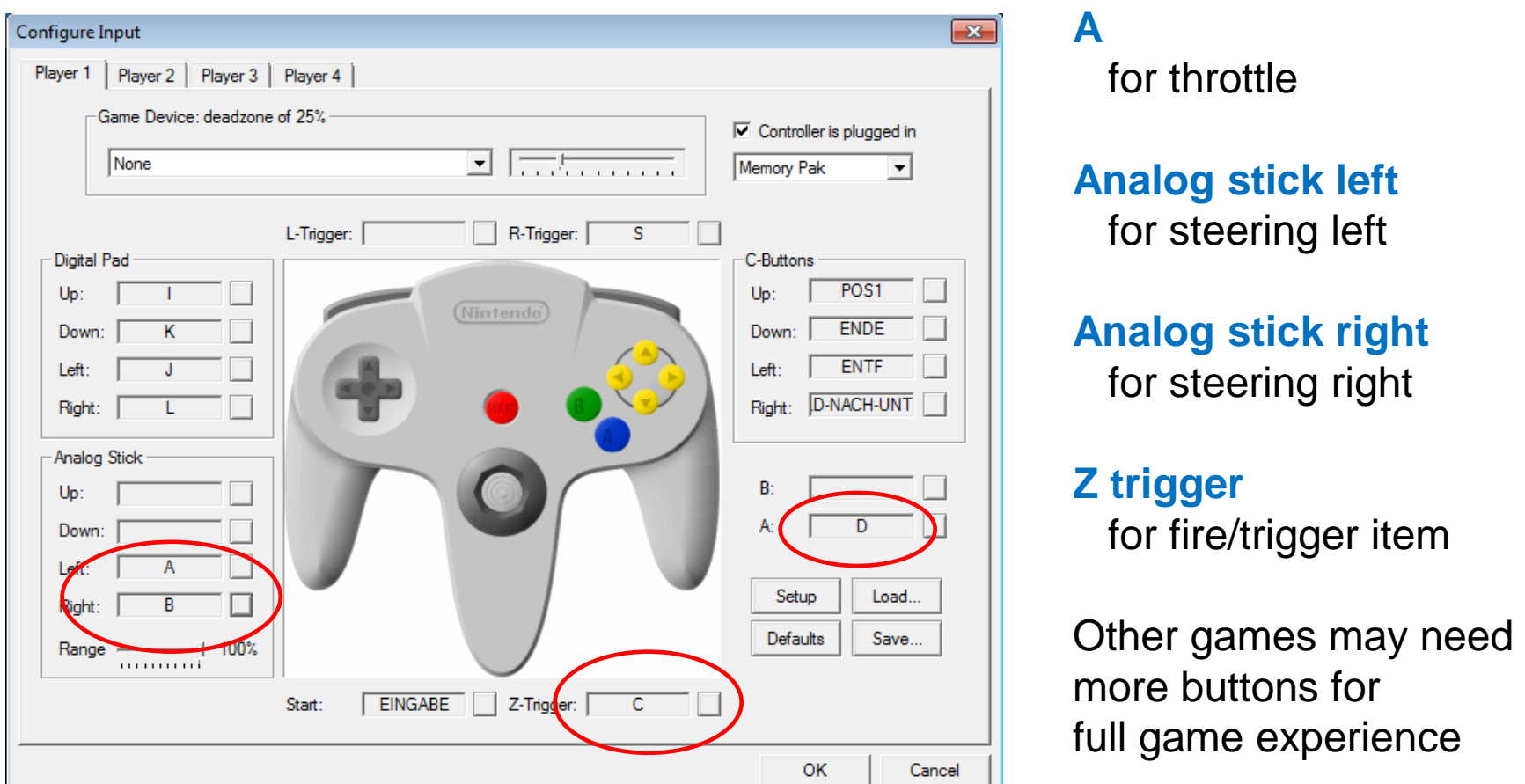

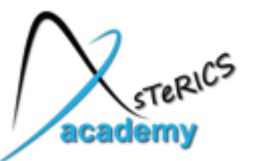

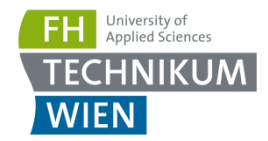

#### Now you can open the ROM file and enjoy the game ! /Software/3rdParty/Games&Learning/MarioKart64.z64

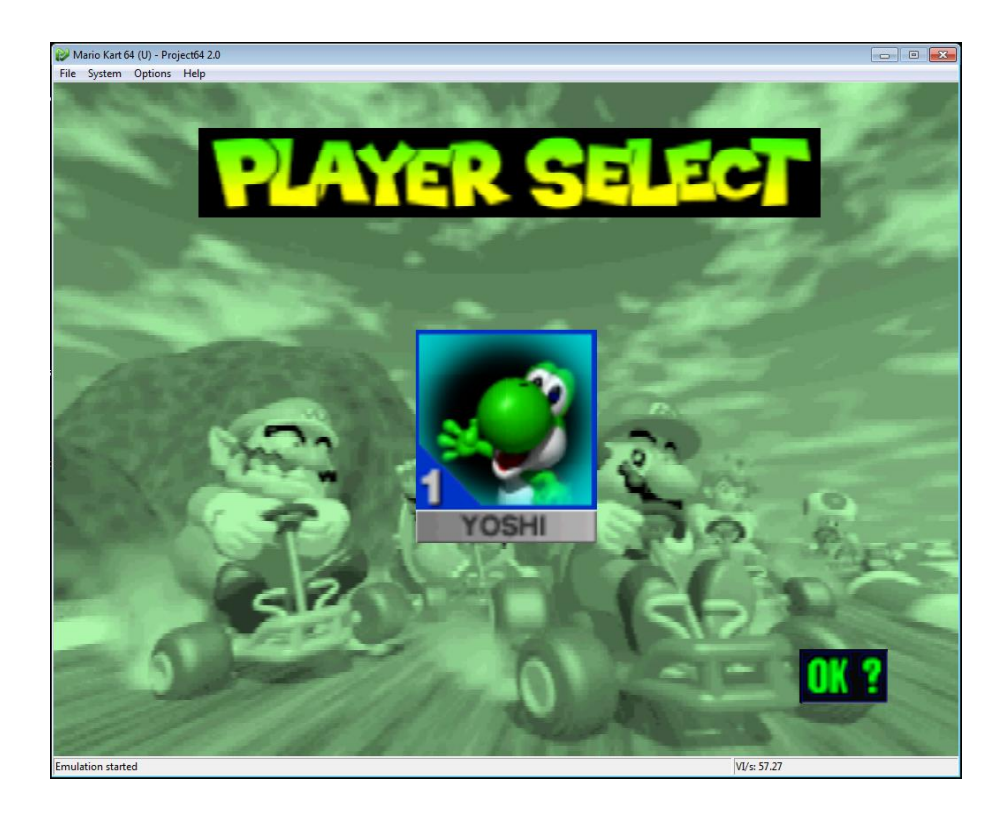

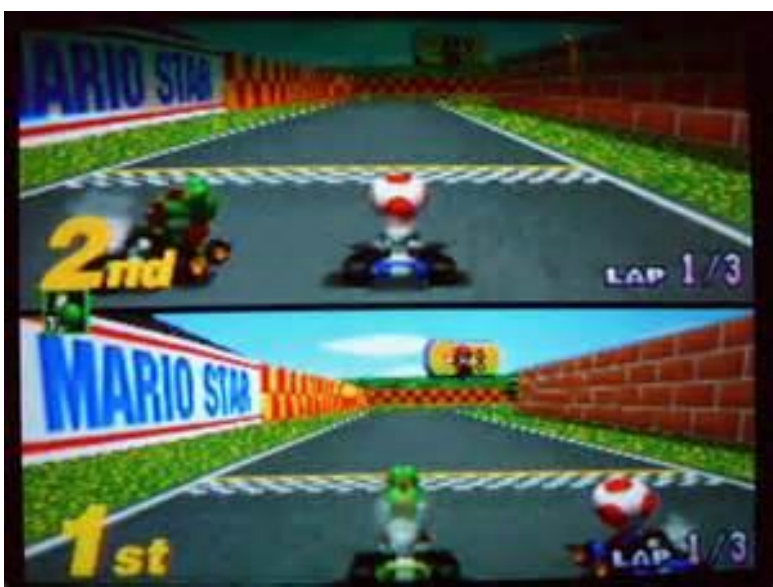

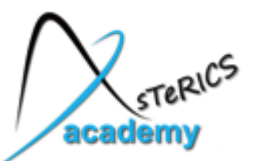

Application C: more retro games: C64 !

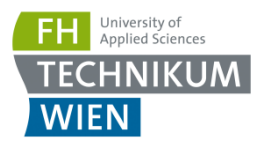

#### In a similar way, you can play 19 Commodore C64 retro games !

/Software/3rdParty/Games&Learning/C64/Setup\_CCS64.msi

#### First: install and start CCS64

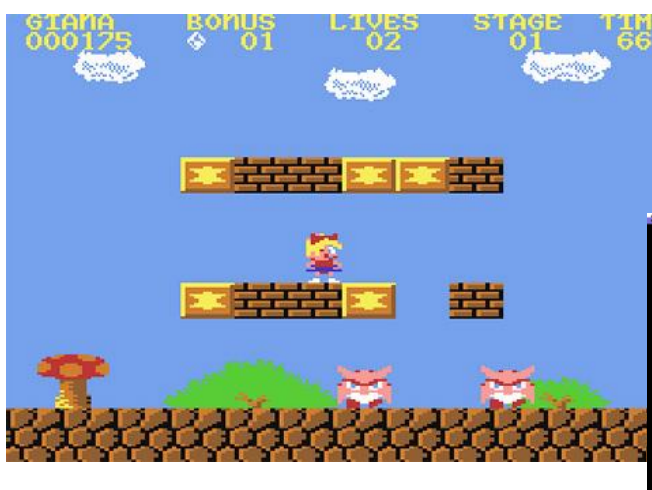

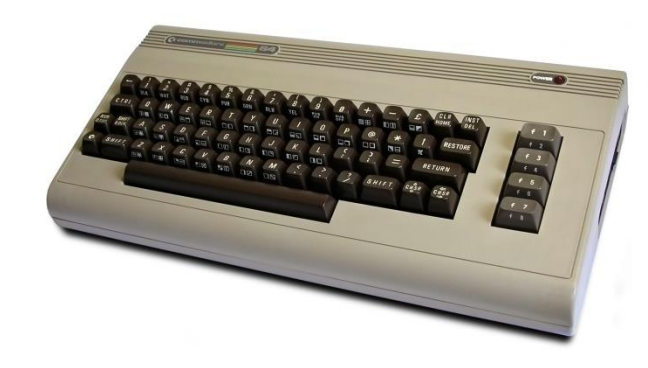

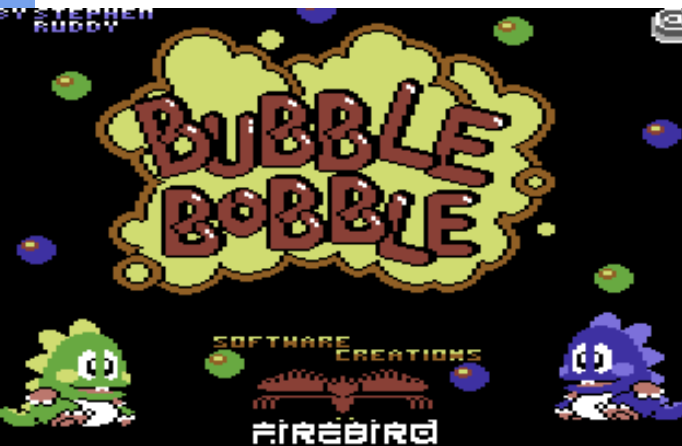

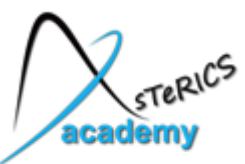

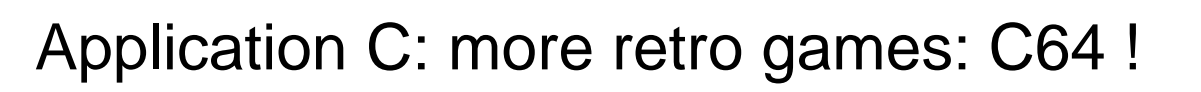

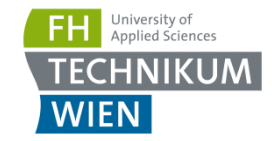

- Use menu "State -> Load" (or Alt+F11) to load one of the provided games
- Press Alt-I to define the Input Keys use Key-Set 1 and Key-Set 2 as control mode for the joysticks
- You might want a 5<sup>th</sup> button for fire, needed in many games
- During gameplay you can switch Keyset 1 and 2 by pressing Alt+F10

(some games use 1, others 2)

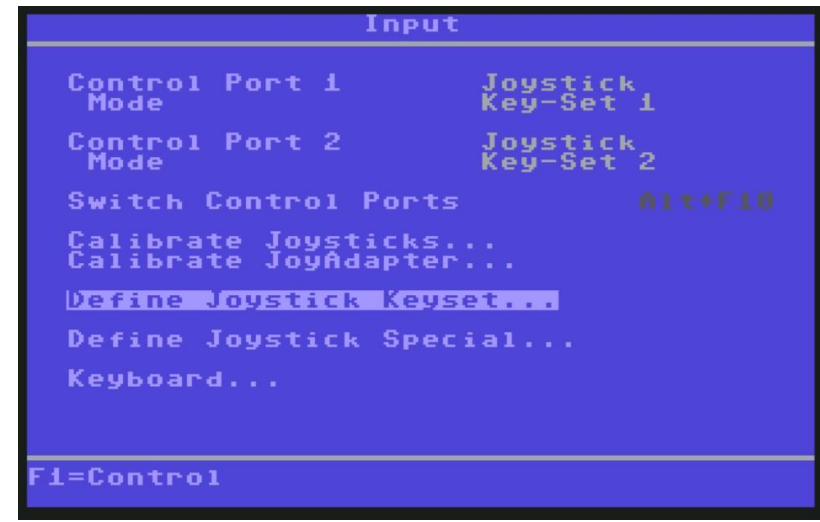

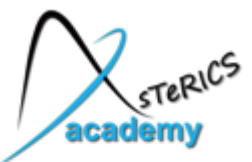

Links and resources:

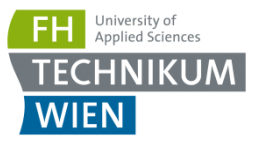

Examples in Arduino, Processing and Fritzing

- Fritzing PCB / Schematics Editor: http://fritzing.org/
- https://www.sparkfun.com/ Sparkfun Electronics
- MAKE magazine and Hackaday blogs
	- http://blog.makezine.com/
- http://arduino.cc/en/Tutorial/HomePage Arduino Tutorials
- http://www.ladyada.net/learn/arduino/ LadyAda's Tutorials on Arduino and RaspberriPi
- http://www.pighixxx.com/abc-arduino-basic-connections/ Arduino Basic Connection Diagrams

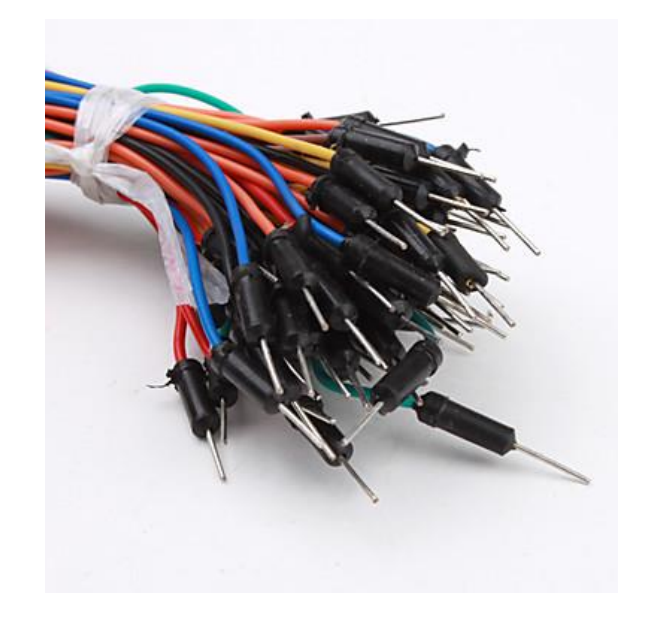

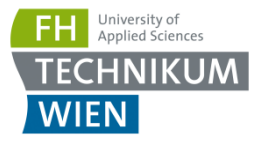

Thank you for your attention!

## All slides and further material (software, movies) is available on our USB stick.

If you are interested in our work or a cooperation please contact us:

> [office@asterics-academy.net](mailto:office@asterics-academy.net) [www.asterics-academy.net](http://www.asterics-academy.net/)

You are welcome to participate in our hands-on workshop where we will use the FABI device to build practical assistive solutions!